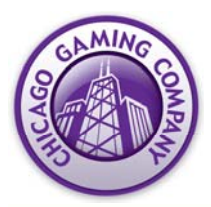

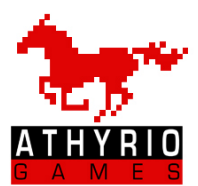

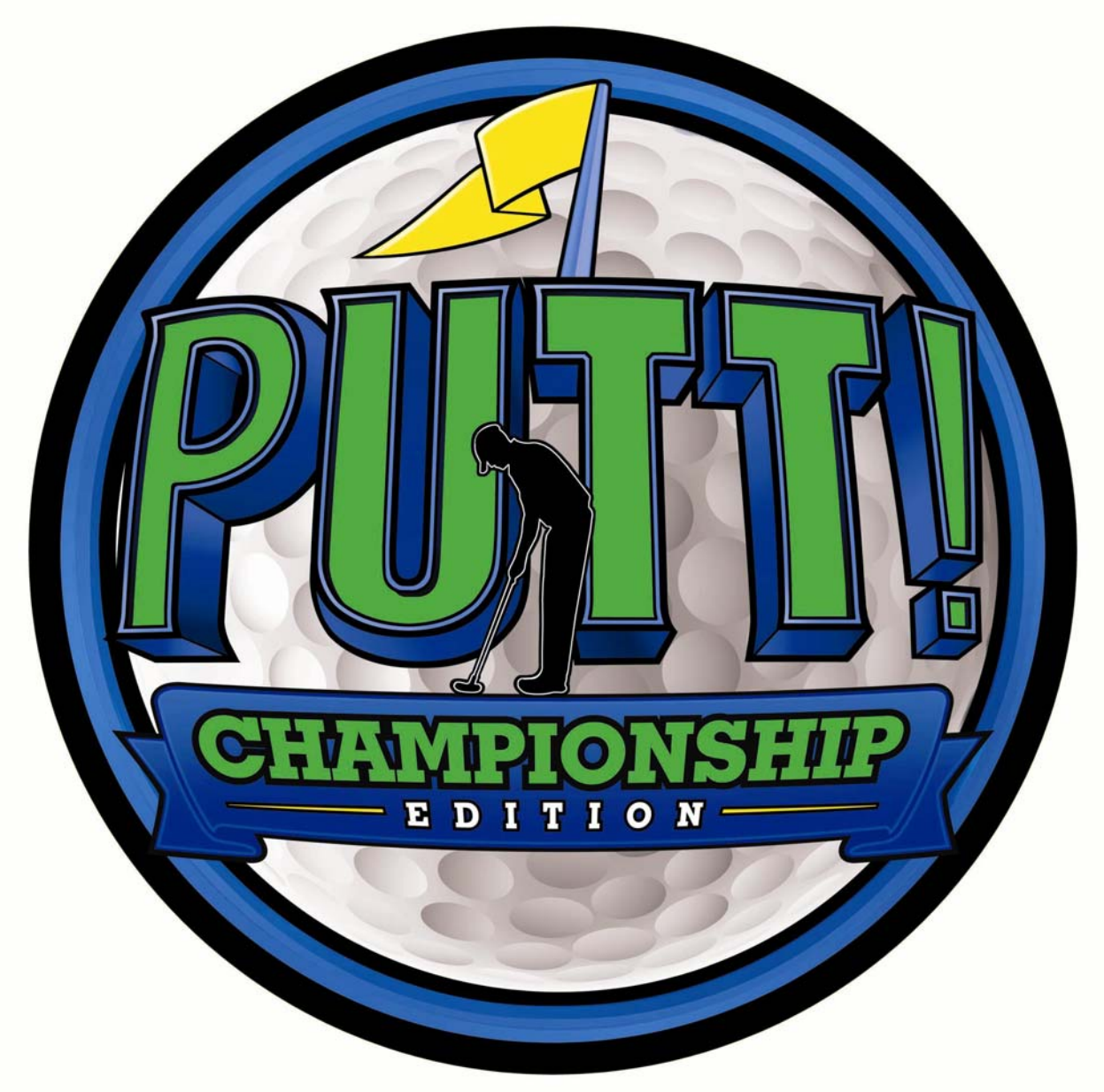

# Service Manual Rev 1.0 **For Parts or Service contact Betson Enterprises at 1(800) 828-2048 © Chicago Gaming Company 2009 All Rights Reserved**

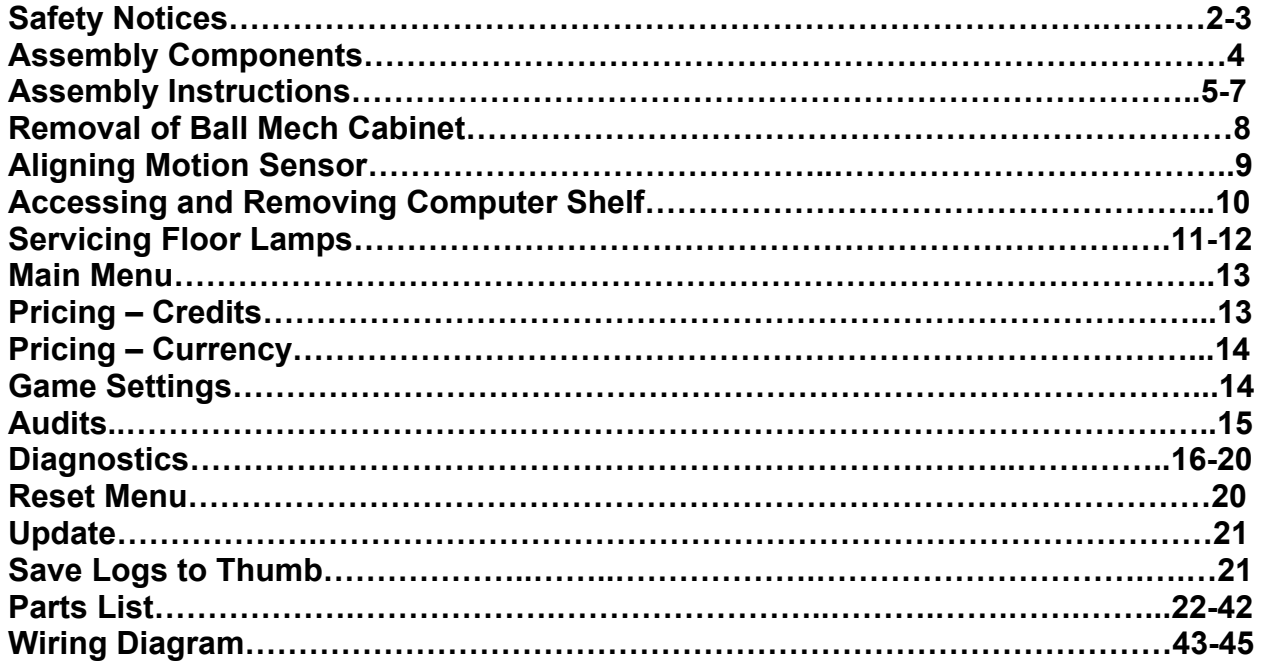

### **CAUTION:**

- The specifications of this product are subject to change without notice for reasons such as performance.
- The content of this game, its main devices and design are protected under each federal law concerning patent, copyright and other intellectual properties.
- Unauthorized reproduction of this document or any of its contents is strictly forbidden.

### **Safety Instructions**

Safety instructions apply to operators and service personnel. Read these instructions before preparing the video game machine (VGM) for play. Other safety instructions appear throughout this manual.

### **WARNING: TRANSPORTING THE VIDEO GAME MACHINE (VGM).**

The VGM contains glass and fragile electronic devices. Use appropriate care when transporting. Avoid rough handling when moving the VGM.

#### **WARNING: DISCONNECT POWER.**

Always turn the power OFF and unplug the VGM before attempting service or adjustments unless otherwise instructed. Installing or repairing components with the power switched ON can damage the components and void warranty.

#### **WARNING: GROUND GAMES.**

Avoid electrical shock! Do not plug in the VGM until you have inspected and properly grounded it. Only plug into a grounded, three-wire outlet. Do not use a "cheater" plug, or cut off the ground pin on the line cord.

### **WARNING: DO NOT INSTALL NEAR WATER JET**

This VGM is not suitable for installation in an area where a water jet would be used. Do not use a water jet to clean the machine.

### **WARNING: AVOID ELECTRICAL SHOCKS.**

This VGM does not utilize an isolation transformer. Internal cabinet AC is not isolated from the external AC line.

### **WARNING: HANDLE FLOURESCENT TUBE WITH CARE.**

If you drop a fluorescent tube and it breaks, it will implode! Shattered glass can fly eight feet or more from the implosion.

### **WARNING: CHECK POWER SELECTOR, LAMP.**

Set the 115/230 VAC selector switch on the power supply for the correct line voltage on the installation site. Verify that the fluorescent lamps are rated for the proper line voltage. NOTE: There are two fluorescent lamps in the marquee and one fluorescent lamp in the main cabinet.

### **WARNING: USE PROPER FUSE.**

Avoid electrical shock! Replacement fuses must be identically rated to the original fuse!

### **WARNING: ATTACH CONNECTORS PROPERLY.**

Be sure all connectors mate properly. If connectors do not slip in easily, do not force them. Connectors are often keyed and only connect one way. Check for correct orientation.

### **WARNING: USE EXTREME CARE WHEN HANDLING PC.**

The PC contains sensitive components. Do not handle roughly. Call your distributor before servicing PC internal components. Ask about warranty information as it relates to the PC.

#### **WARNING: IF POWER CORD IS DAMAGED**

If the supply cord is damaged it must be replaced by a special cord or assembly available from the manufacturer or service agent.

#### **WARNING: HAZARD TO EPILEPTICS.**

A very small portion of the population has a condition that may cause them to experience epileptic seizures or have momentary loss of consciousness when viewing certain kinds of flashing lights or patterns that are present in our daily environment. These persons may experience seizures while watching some kinds of television pictures or playing certain video games. People who have not had any previous seizures may nonetheless have an undetected epileptic condition.

If you or anyone in your family has experienced symptoms linked to an epileptic condition (e.g., seizures or loss of awareness), immediately consult your physician before using any video games.

We recommend that parents observe their children while they play video games. If you or your child experience the following symptoms: dizziness, altered vision, eye or muscle twitching, involuntary movements, loss of awareness, disorientation, or convulsions, DISCONTINUE USE IMMEDIATELY and consult your physician.

### **FCC Compliance**

**Note:** This equipment has been tested and found to comply with the limits for a Class A digital device, pursuant to Part 15 of the FCC Rules. These limits are designed to provide reasonable protection against harmful interference when the equipment is operated in a commercial environment. This equipment generates, uses, and can radiate radio frequency energy and, if not installed and used in accordance with the instructions manual, may cause harmful interference to radio communications. Operation of this equipment in a residential area is likely to cause harmful interference, in which case the user will be required to correct the interference at his own expense.

### **Assembly Components**

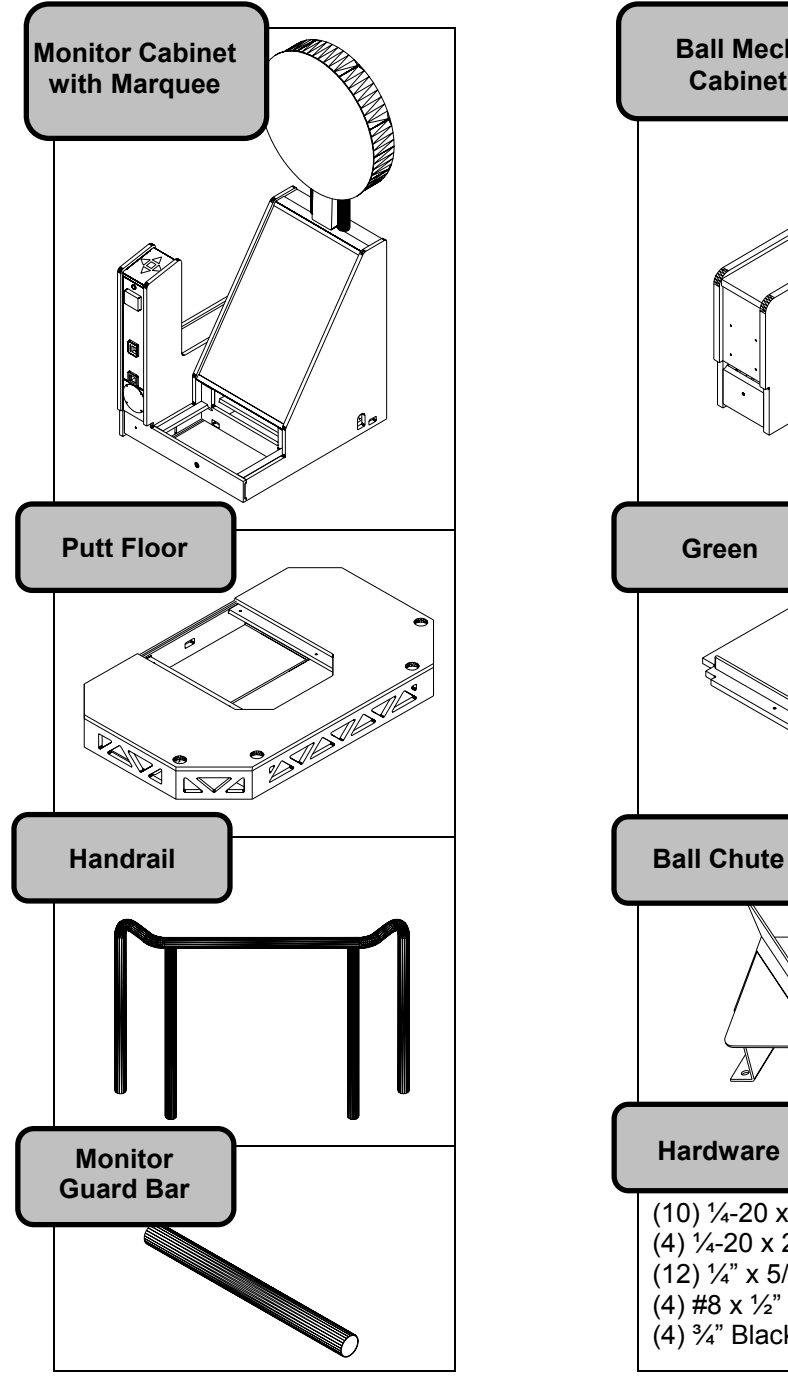

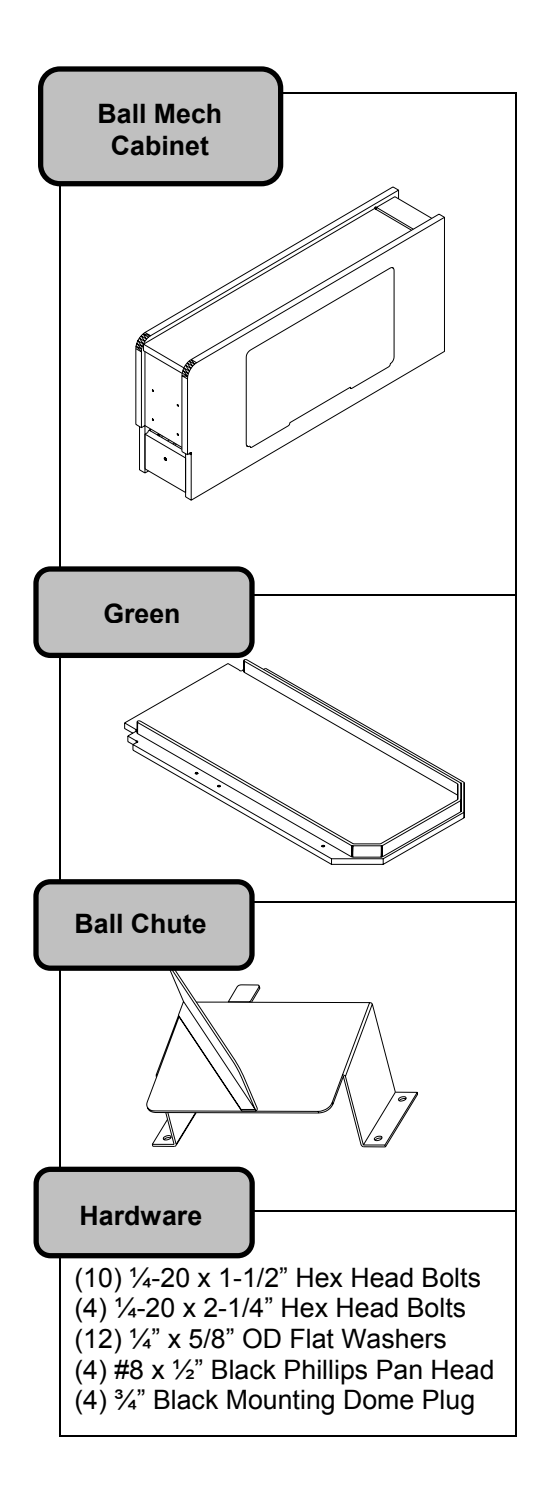

### **Assembly Instructions**

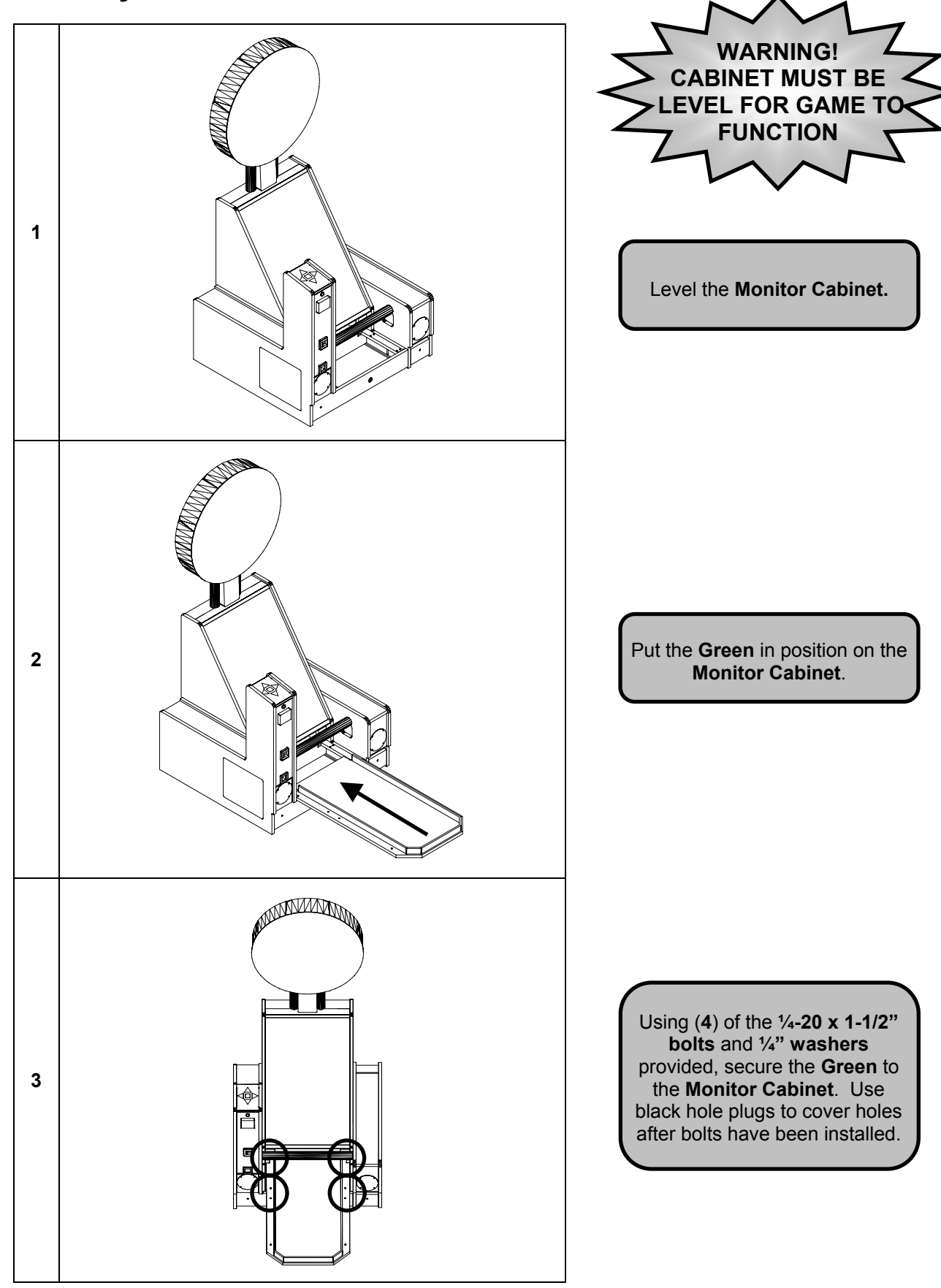

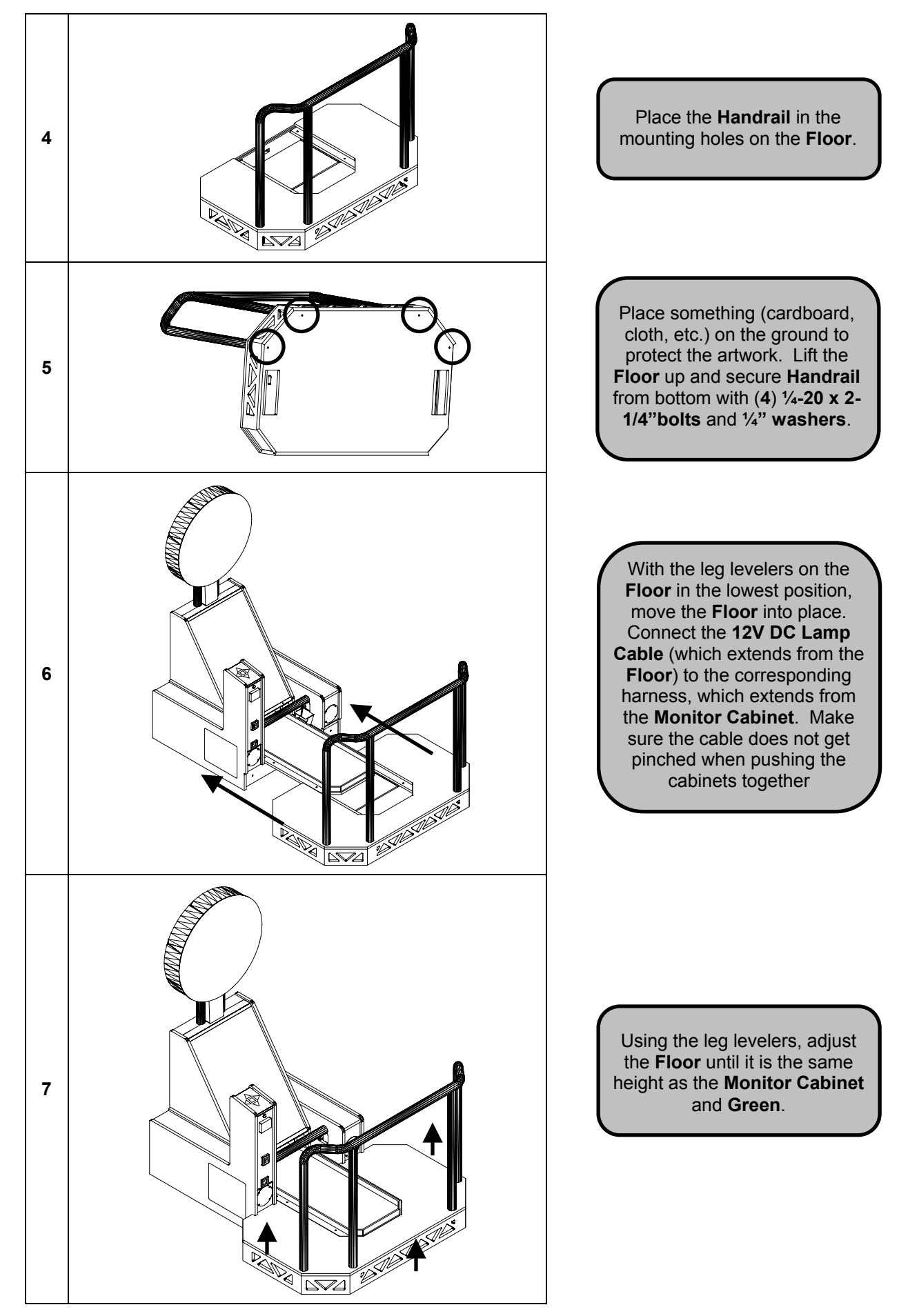

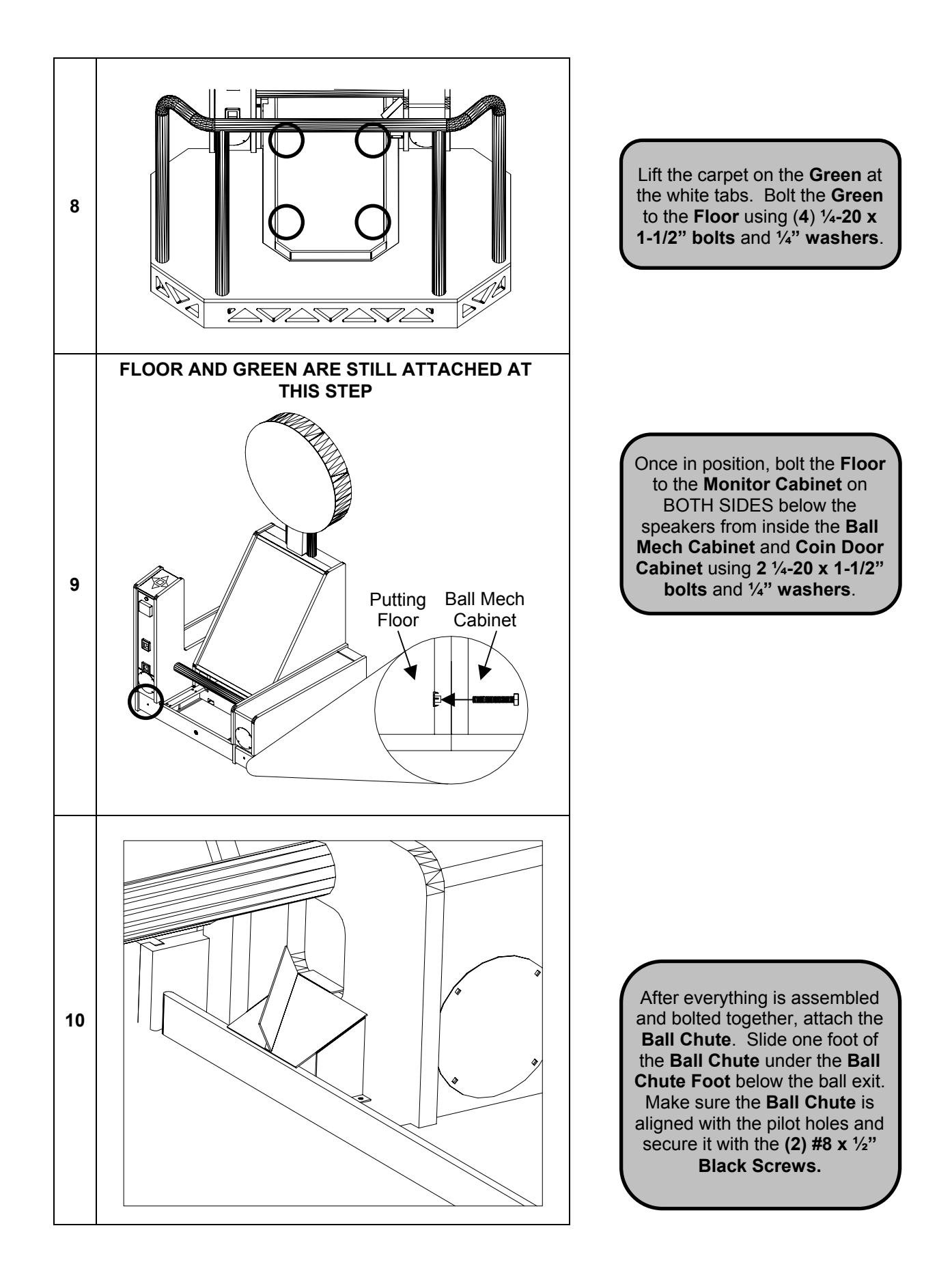

# **Removal of Ball Mech Cabinet**

If the cabinet is too wide to fit through a doorway with the **Ball Mechanism Cabinet** attached, it can be easily removed and reattached.

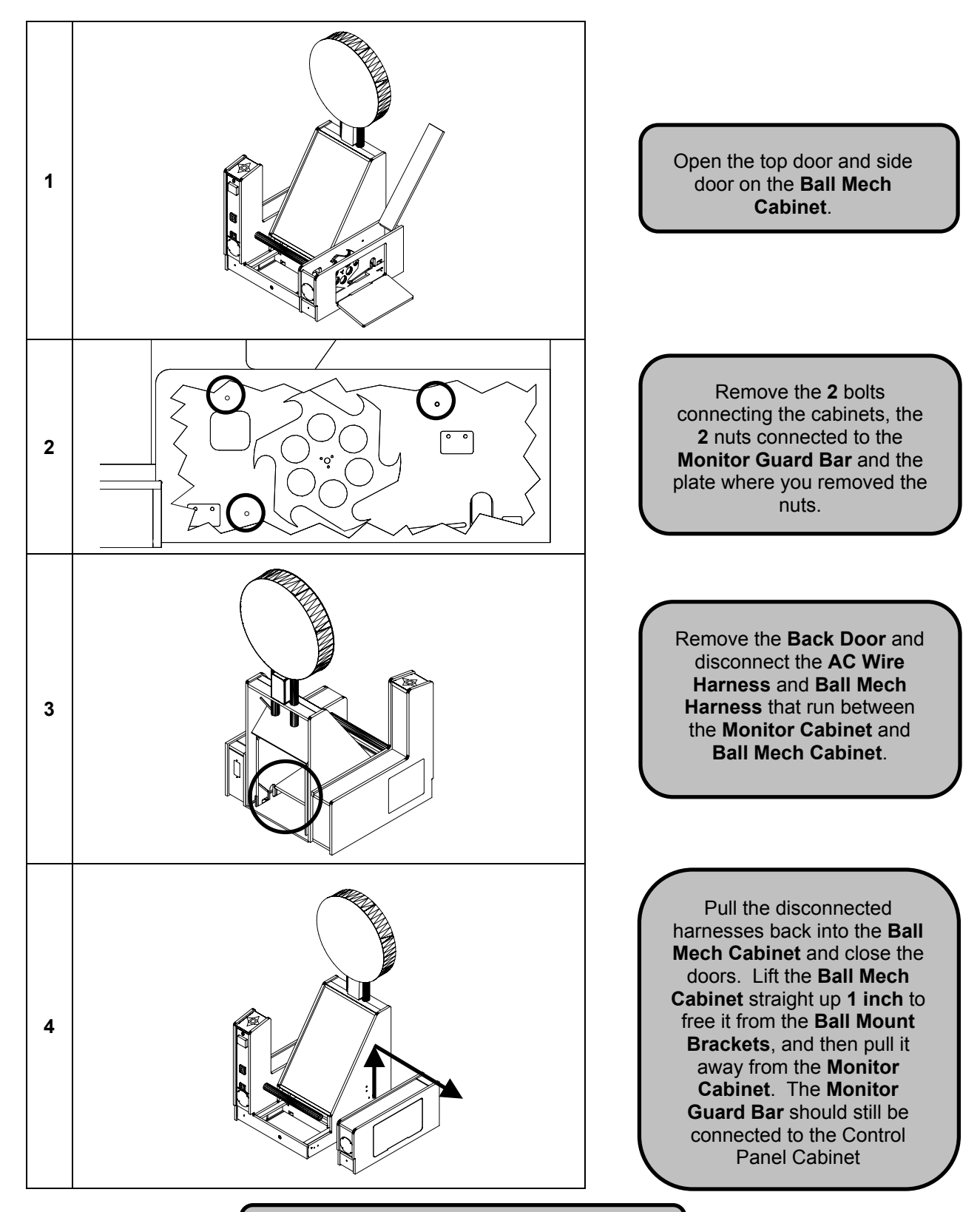

To reattach the **Ball Mech Cabinet**, just follow the previous steps in reverse order.

# **Aligning Motion Sensor**

The motion sensor is aligned before you receive it, but it is possible that some movement has occurred during shipment.

**NOTE: For better visibility, use the removed back door to shield light from the cabinet. When the back door is open, light reflecting off the motion sensor guard tends to wash out the image, making it more difficult to see.** 

Open the coin door and press the Menu button on the Service Panel.

Using the Up and Down buttons on the **Control Panel**, move to **Diagnostics** and press Start. From this menu, select **Motion Sensor**.

Look at the box labeled "Live Feed." This shows you what the motion sensor is currently seeing.

If the motion sensor is correctly aligned, you should see equal black triangles on both sides of the image and a thin silver line, which is the top of the Ball Gate, at the bottom of the screen. **THIS LINE MUST BE HORIZONTAL FOR THE MOTION SENSOR TO TRACK ACCURATELY**. If the image DOES NOT appear as described, use the guide below to determine how you must adjust the motion sensor.

**See Motion Sensor Test on page 19 for information on adjusting the ball speed.** 

### **PERFECT SENSOR TOO LOW** ⊕ ⊕ **BEND SENSOR BRACKET UP**  <u> 111111111111111111111111111</u> **Live Feed Live Feed**  MUST BE PERFECTLY HORIZONTAL  **SENSOR TOO HIGH SENSOR NOT CENTERED IMAGE NOT HORIZONTAL LOOSEN THE TWO SCREWS SHOWN BELOW LOOSEN THE TWO AND TWIST THE SENSOR SCREWS SHOWN BEND SENSOR SO THE WHITE LINE AT BELOW, SWIVEL THE THE BOTTOM IS BRACKET DOWN SENSOR LEFT OR PERFECTLY HORIZONTAL. RIGHT, THEN TIGHTEN WHEN IN PLACE, TIGHTEN THE SCREWS THE SCREWS Live Feed Live Feed Live Feed**  ◉ ⊕ ⊕ ⊕ 9

### **REMOVE BACK DOOR TO ACCESS MOTION SENSOR**

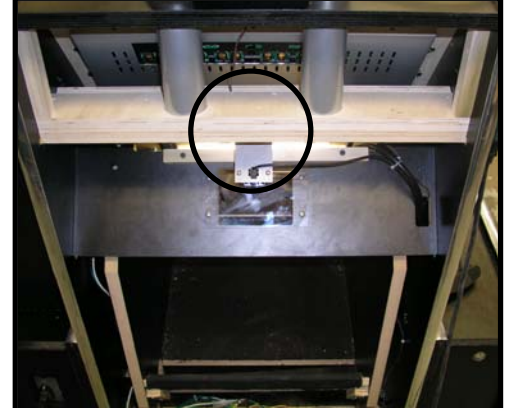

### **Accessing and Removing Computer Shelf**

The computer shelf is located at the rear of the Coin Door Cabinet. The computer shelf can be accessed by removing the door on the back of the Coin Door Cabinet. Remove the thumbscrew and slide the computer shelf back.

There are nine cables that need to be disconnected from the Computer Shelf to completely remove it from the cabinet. These are the **Fan Power Harness**, **Power Cable to the Power Supply, Coin Door Harness**, **Control Panel Harness**, **Ball Mech Harness**, **Speaker Harness**, **DVI Cable, USB Extension Cable** and the **Motion Sensor's USB Cable**

- 1. TURN POWER OFF AND UNPLUG FROM WALL!
- 2. Remove the back door of the Coin Door Cabinet.
- 3. Disconnect the **Fan Power Harness** from the **ATX Power Supply**.
- 4. Remove the thumbscrew that holds the Computer Shelf in place.
- 5. Pull the computer shelf out just enough so that you can see all of the I/O Board and Power Supply.
- 6. Disconnect the **A/C Power Cable** from the **Power Supply.**
- 7. Disconnect the 4 cable connectors that are attached to the face of the I/O Board. These are the **Coin Door Harness**, **Control Panel Harness**, **Ball Mech Harness** and the **Speaker Harness**.
- 8. You can leave the 4-pin power connecter attached to the top of the board, as well as the USB cable and Audio Cable.
- 9. Continue pulling the shelf out of the cabinet.
- 10. Disconnect the monitor's **DVI Cable** from the Video Card that is connected to the motherboard.
- 11. Disconnect the **Motion Sensor USB Cable** and **USB Extension Cable** from Motherboard**.**

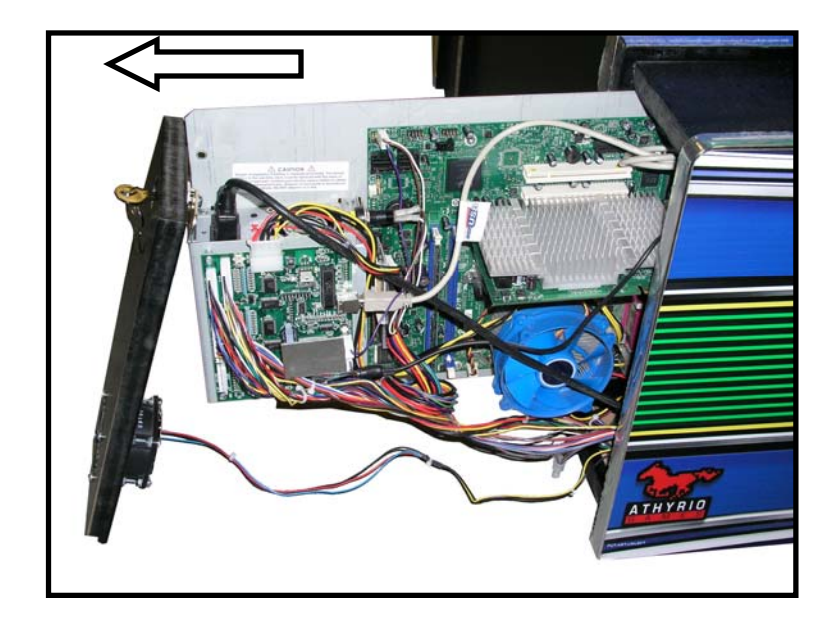

### **Servicing Floor Lamps**

The lamps in the floor are wired in sets of 2. Each set consists of **1 inverter** and **2 lamps**. There is a single cable that runs from the Monitor Cabinet to each inverter, as shown below. Each lamp has its own cable, which connects to the other side of the inverter.

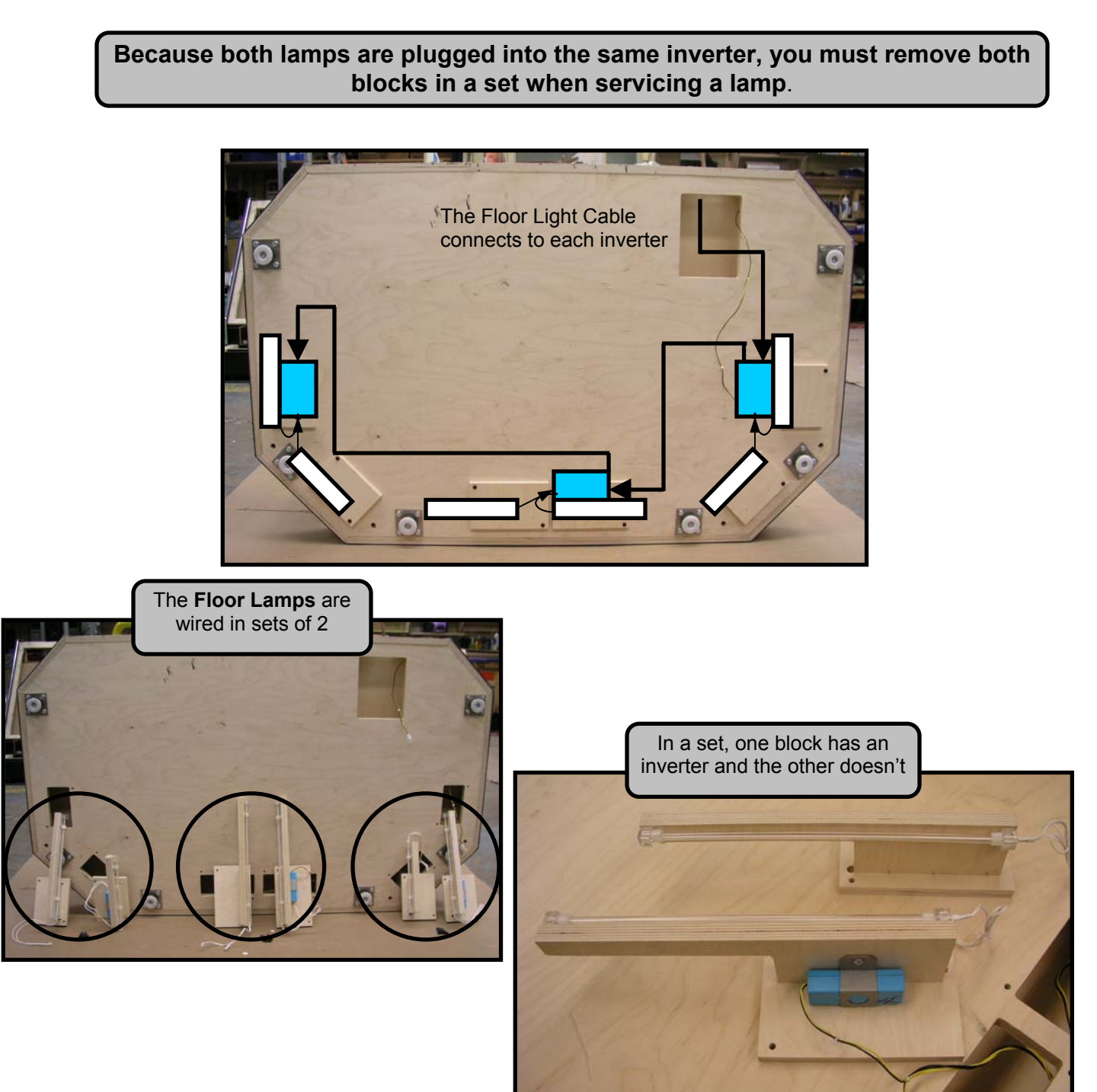

See the next page for detailed instructions

1. Remove the bolts that hold the **Floor** to the **Monitor Cabinet** and remove the 4 bolts that mount the **Green** to the **Floor**. You can leave the **Green** connected to the **Monitor Cabinet**.

2. Pull the **Floor** away from the **Monitor Cabinet** and disconnect the **Floor Power Cable**, which runs between the two cabinets.

3. Pull the handrail down to the ground so that the **Floor** is vertical. Put something on the ground to protect the art and Handrail from being scratched.

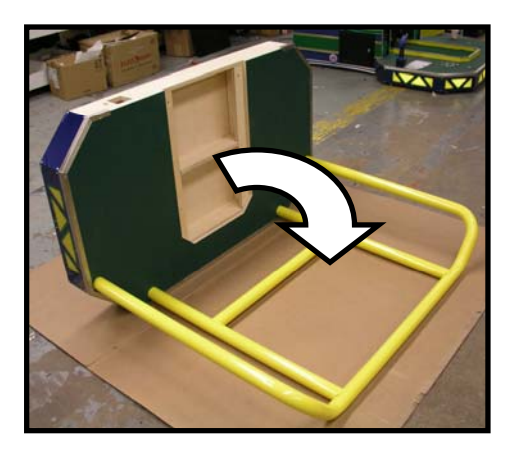

4. Remove the 4 screws for the pair of lamps that you have to remove. Slightly lift each block so you can see which one has the inverter. Unplug both sets of white cables that are plugged into the inverter.

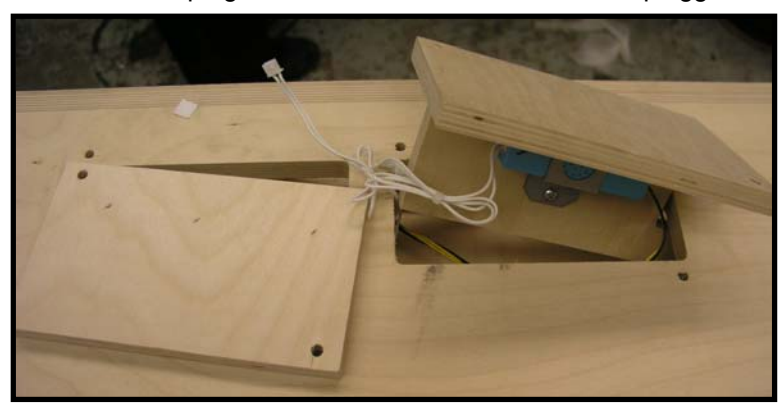

5. You can now remove and service the lamp or inverter.

6. When reinstalling the lamps, you must first install the lamp WITHOUT the inverter and run that lamp's cable to the other lamp's mounting hole, as shown below. Now put the block with the inverter in position and connect both of the lamps cables to the inverter

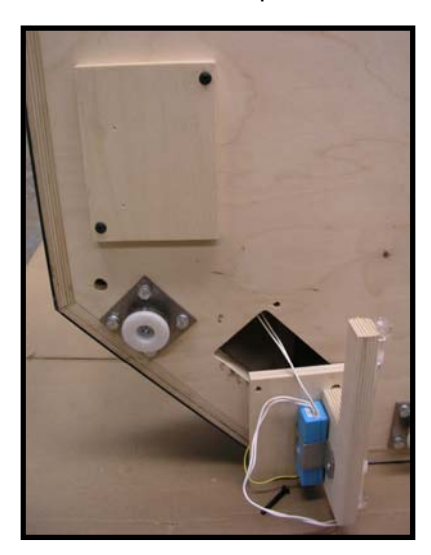

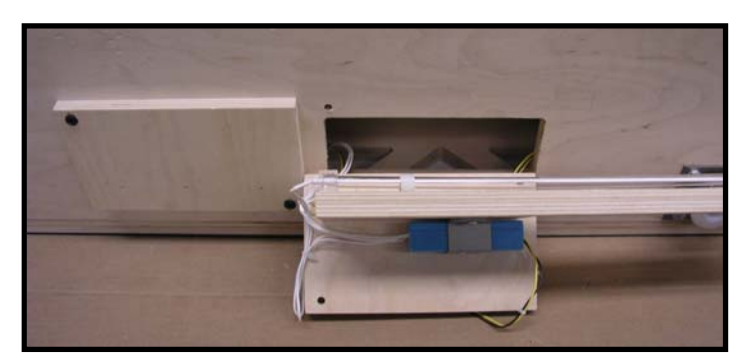

## **Main Menu**

The Service Panel is located behind the coin door

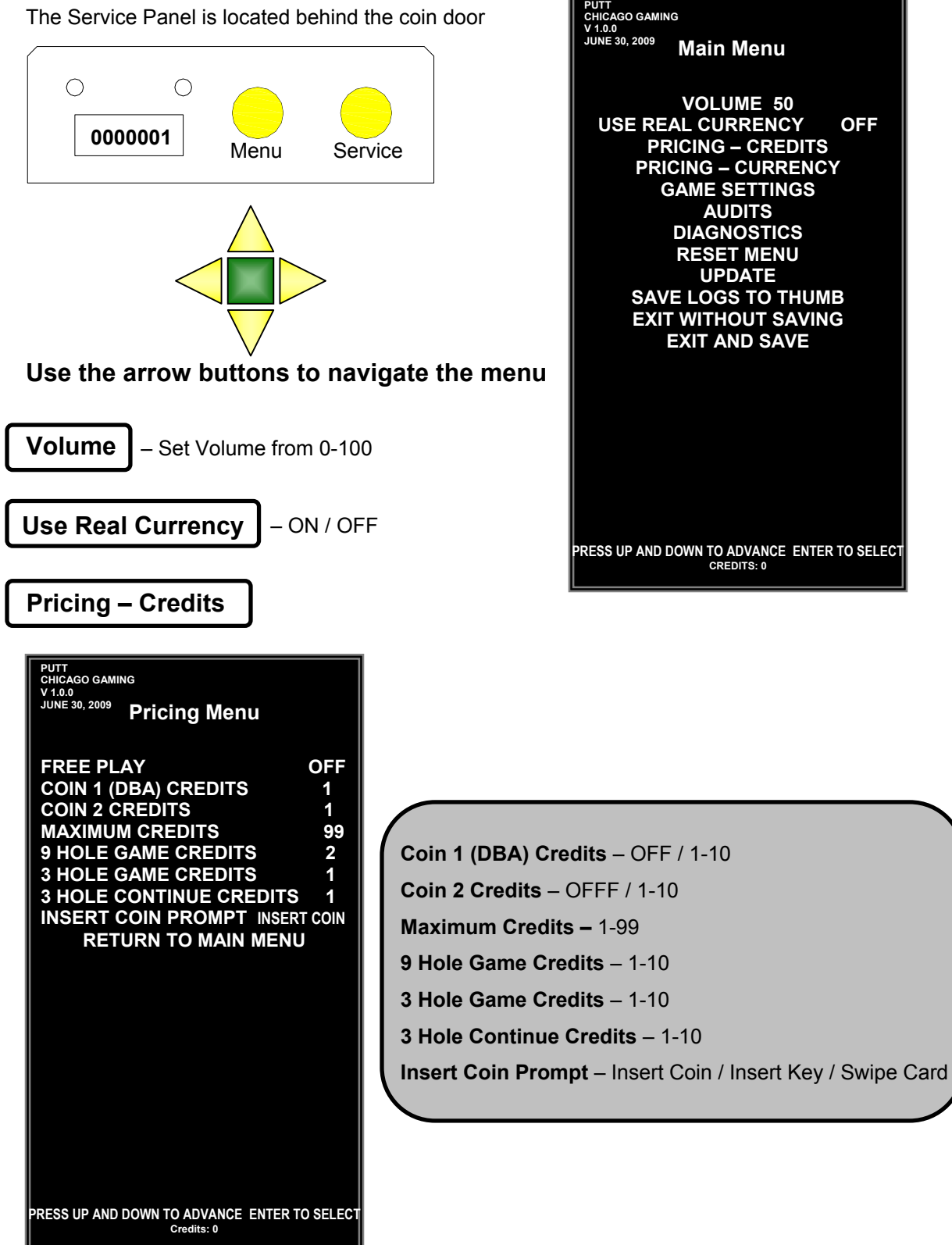

### **Pricing – Currency**

### **PUTT CHICAGO GAMING V 1.0.0**

**Pricing Menu** 

**FREE PLAY OFF<br>LOCALE USA DOLLAR LOCALE USA DOLLAR COIN 1 (DBA) PER PULSE COIN 2 PER PULSE \$0.25<br>9 HOLE GAME COST \$2.50 9 HOLE GAME COST 3 HOLE GAME COST \$1.00 3 HOLE CONTINUE COST \$1.00 INSERT COIN PROMPT INSERT COIN RETURN TO MAIN MENU**

**PRESS UP AND DOWN TO ADVANCE ENTER TO SELECT Credits: 0**

### **\$0.25 Free Play** – ON / OFF **Locale** – USA Dollar / England Pound **Coin 1 (DBA) Per Pulse** – \$0.00-\$5.00 **Coin 2 Per Pulse** – \$0.00-\$5.00 **9 Hole Game Cost** – \$0.25-\$10.00 **3 Hole Game Cost** – \$0.25-\$10.00 **3 Hole Continue Cost** – \$0.25-\$10.00 **Insert Coin Prompt** – Insert Coin / Insert Key / Swipe Card

### **Game Settings**

I

**PUTT CHICAGO GAMING V 1.0.0 JUNE 30, 2009 GAME SETTINGS** 

**DIFFICULTY MEDIUM ATTRACT SOUND ON<br>ALLOW CONTINUES ON ALLOW CONTINUES CONTINUE TIMER 30 METERS / YARDS FEET MAX STROKES OVER PAR 4 MINUTES TO TIMEOUT IDLE GAME 5 RETURN TO MAIN MENU**

**Difficulty** – Easy / Medium Easy / Medium / Medium Hard / Hard

**The difficulty level determines how much the computer assists the player during putting**. If a player, aiming at the hole, hits the ball too far to the right, the computer will partially correct the putt, moving the ball closer to the hole. Easier difficulties correct more, while harder difficulties correct less.

**Attract Sound** – ON / OFF / Low Volume

**Allow Continues** – ON / OFF / 1 / 2 / 3

**Continue Timer** – 15-45

**Meters/Yards** – Meters / Yards / Feet

**Max Strokes Over Par** – OFF / 1-10

**Minutes to Timeout Idle Game** – OFF / 1-15

**PRESS UP AND DOWN TO ADVANCE ENTER TO SELECT Credits: 0**

### **Audits**

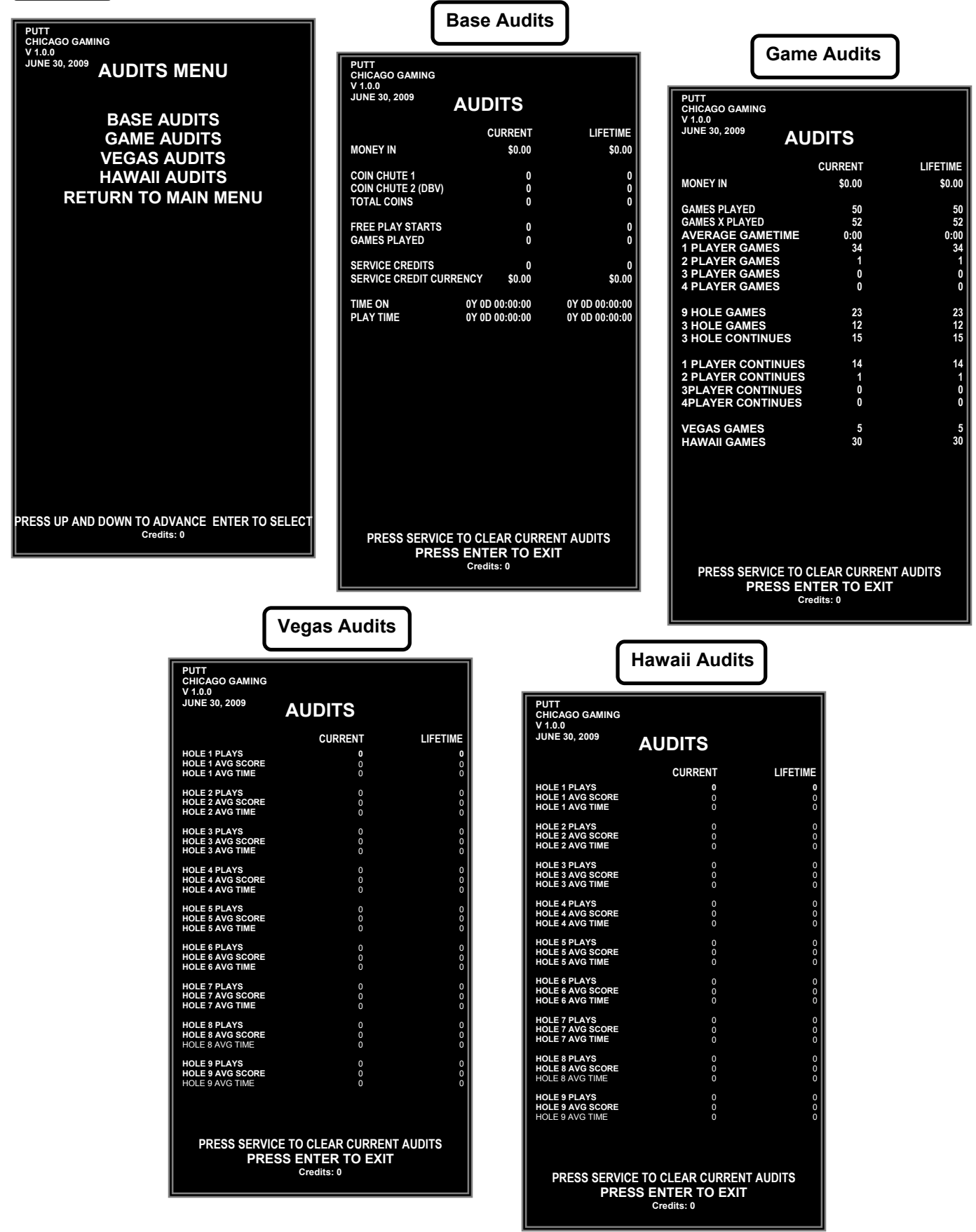

### **Diagnostics**

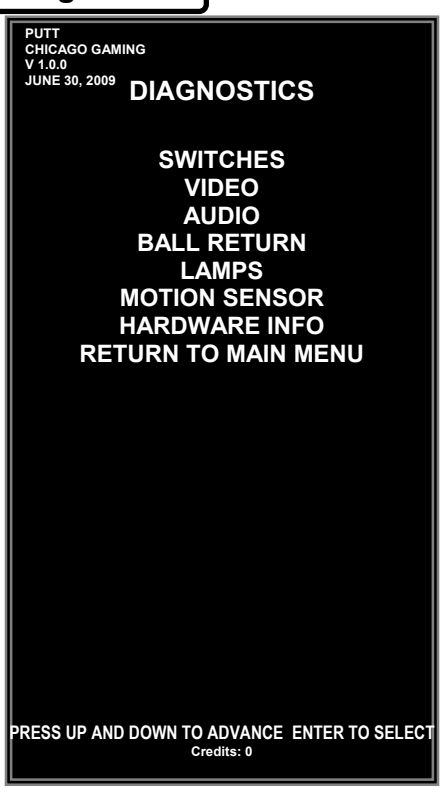

**Switches** – Select this option to test the functionality of the switches.

**Video** – Select this option to test that the monitor is working properly.

**Audio** – Select this option to test that the speakers are working correctly.

**Ball Return –** Select this option to test the Ball Return Mechanism and Motor.

**Lamp Test –** Select this option to test all lamps in the cabinet.

**Motion Sensor –** Use the motion sensor diagnostic to make sure that the motion sensor is working and properly aligned. This is also where you can adjust the speed of the ball in game.

**Hardware Info –** This provides the versions of Motherboard, I/O Board, and BIOS Version in the machine.

#### **Switch Test**

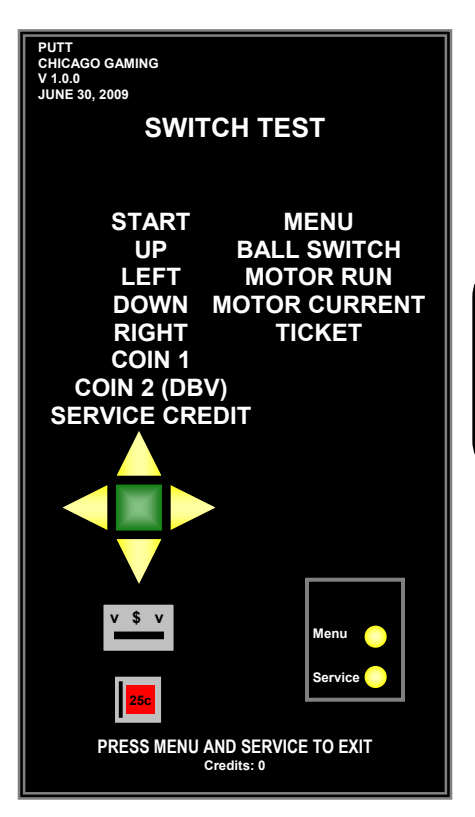

**Switches** – Pushing a switch will cause the name to light up on the screen.

Start, Up, Left, Down, Right, Coin 1, Coin 2 (DBV), Service Credit, Menu, Ball Switch, Motor Run, Motor Current, Ticket

### **Video Diagnostics**

Use Up and Down to navigate the menu and press enter to select a test screen. Press enter again to return to **Video Diagnostics Menu**.

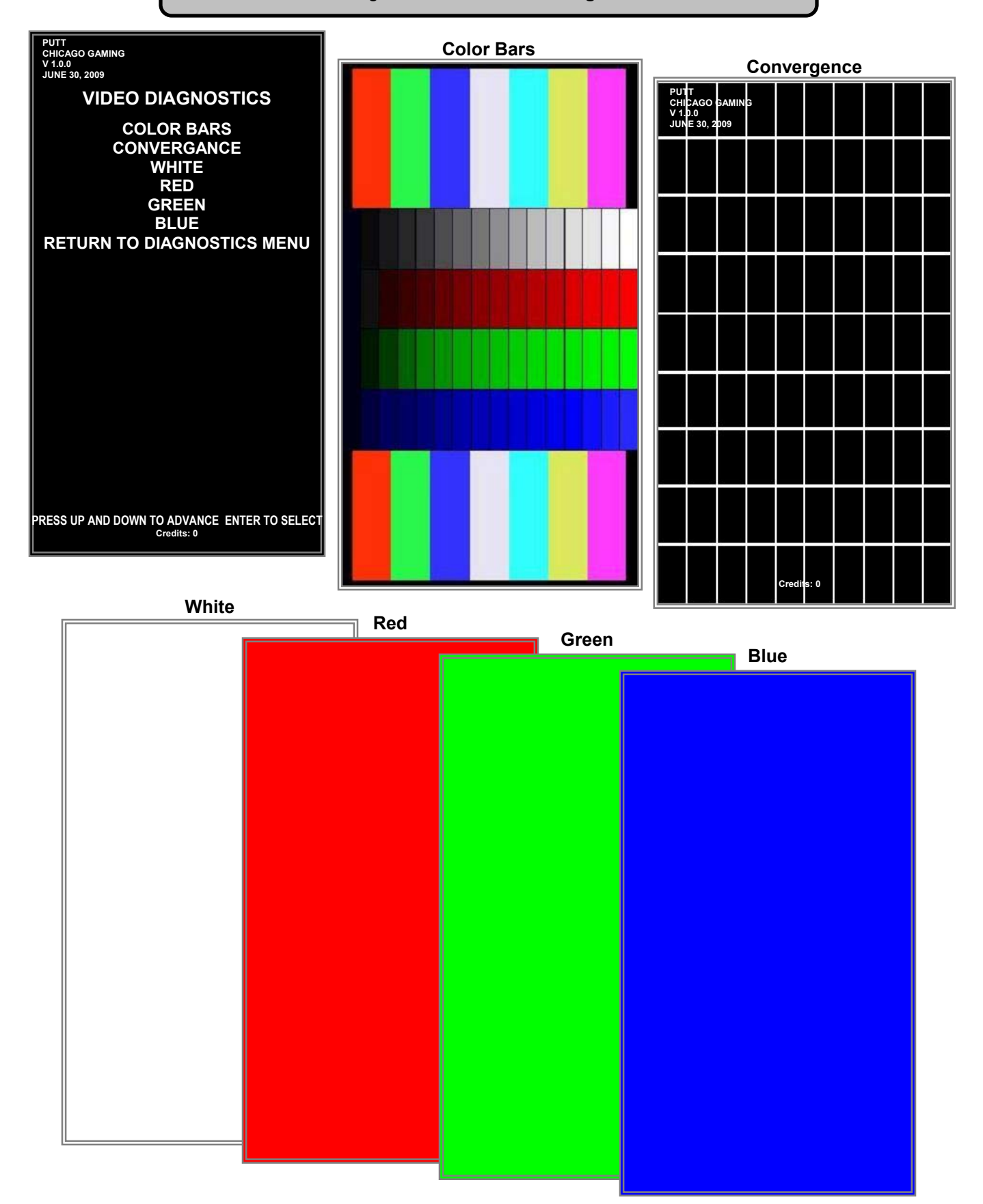

#### **Audio Diagnostics**

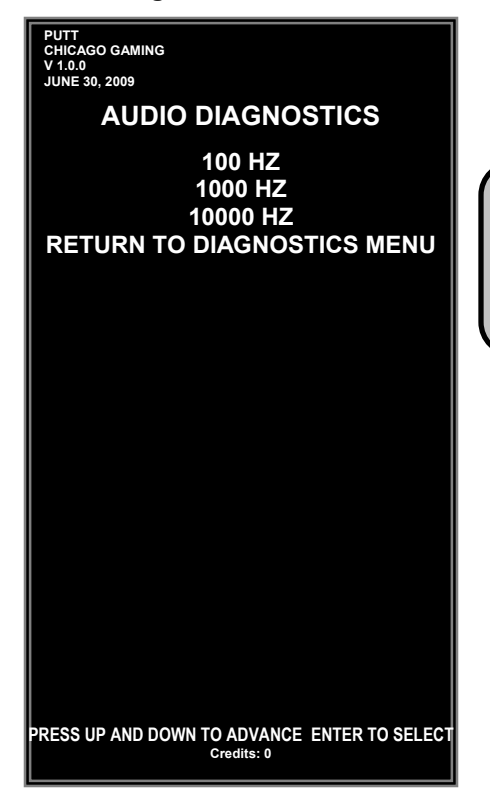

 100 HZ – This tests that the speakers work at 100HZ. 1000 HZ – This tests that the speakers work at 1000HZ. 10000 HZ – This tests that the speakers work at 10000HZ.

#### **Ball Return Test**

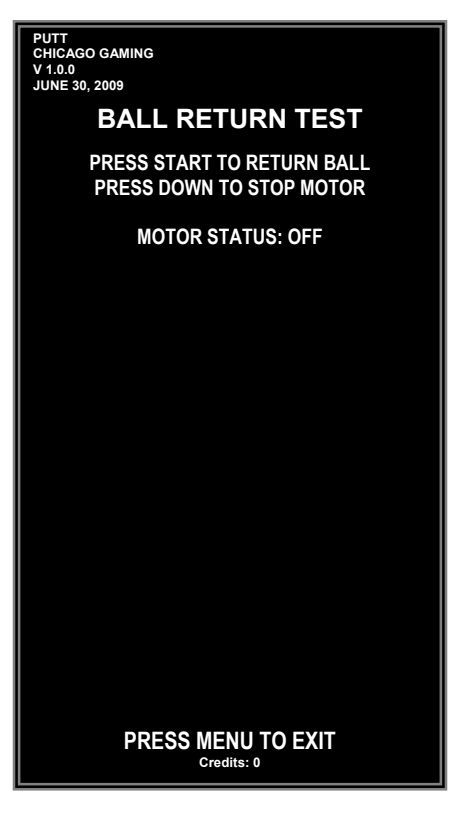

Pressing Start returns one ball.

Pressing Down while the motor is running will stop it.

#### **Lamp Test**

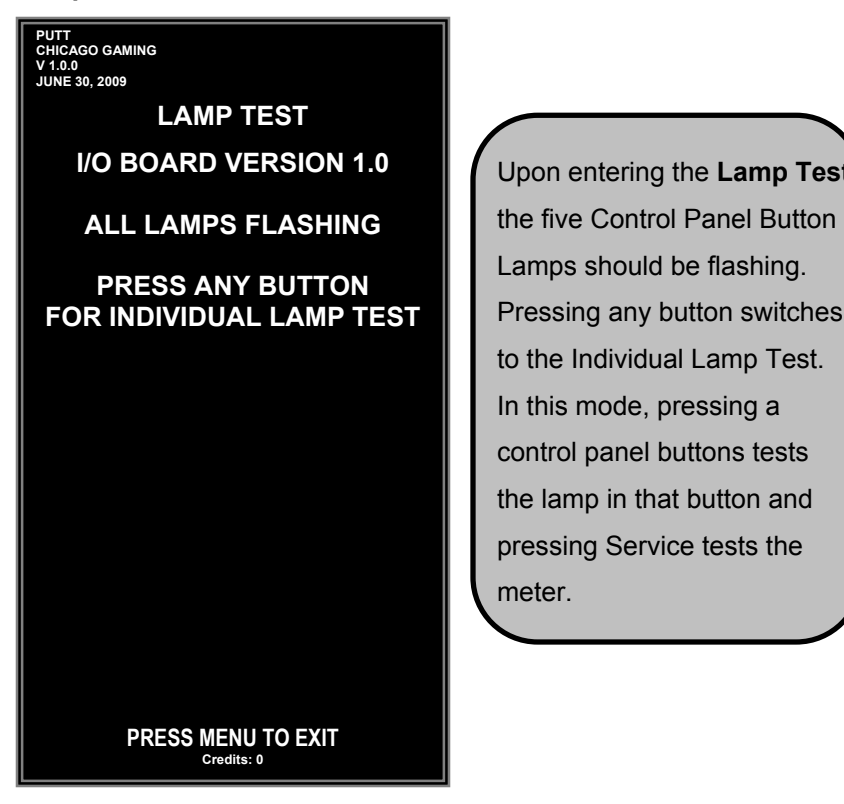

 Upon entering the **Lamp Test**, Lamps should be flashing. Pressing any button switches to the Individual Lamp Test. In this mode, pressing a control panel buttons tests the lamp in that button and pressing Service tests the meter.

**PUTT CHICAGO GAMING V 1.0.0 JUNE 30, 2009 LAMP TEST I/O BOARD VERSION 1.0 PRESS CONTROL PANEL BUTTONS TO TEST CONTROL PANEL LAMPS PRESS SERVICE TO TEST METER PRESS MENU TO EXIT** 

**Credits: 0**

#### **Motion Sensor Test**

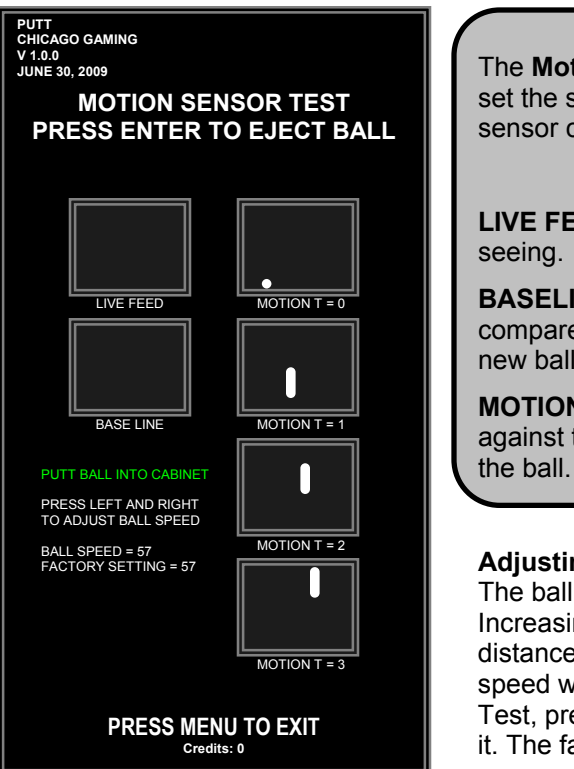

The **Motion Sensor Test** is used to align the motion sensor and set the speed of the ball in game. A guide for aligning the motion sensor can be found on **page 9**.

**LIVE FEED**: Shows a live view of what the motion sensor is

**BASELINE**: This is the image that the software will use to compare to the others once it detects motion. It is reset when a new ball is ejected.

**MOTION T=0, 1, 2, and 3**: These four (4) images are compared against the base line, which shows the direction and speed of

#### **Adjusting Ball Speed**

The ball speed can be adjusted in the **Motion Sensor Test**. Increasing the ball speed causes the ball to travel a greater distance with the same strength of putt, while lowering the ball speed will decrease this distance. While in the **Motion Sensor**  Test, press Right to increase the ball speed or Left to decrease it. The factory default setting is 57.

### **Hardware Info**

à.

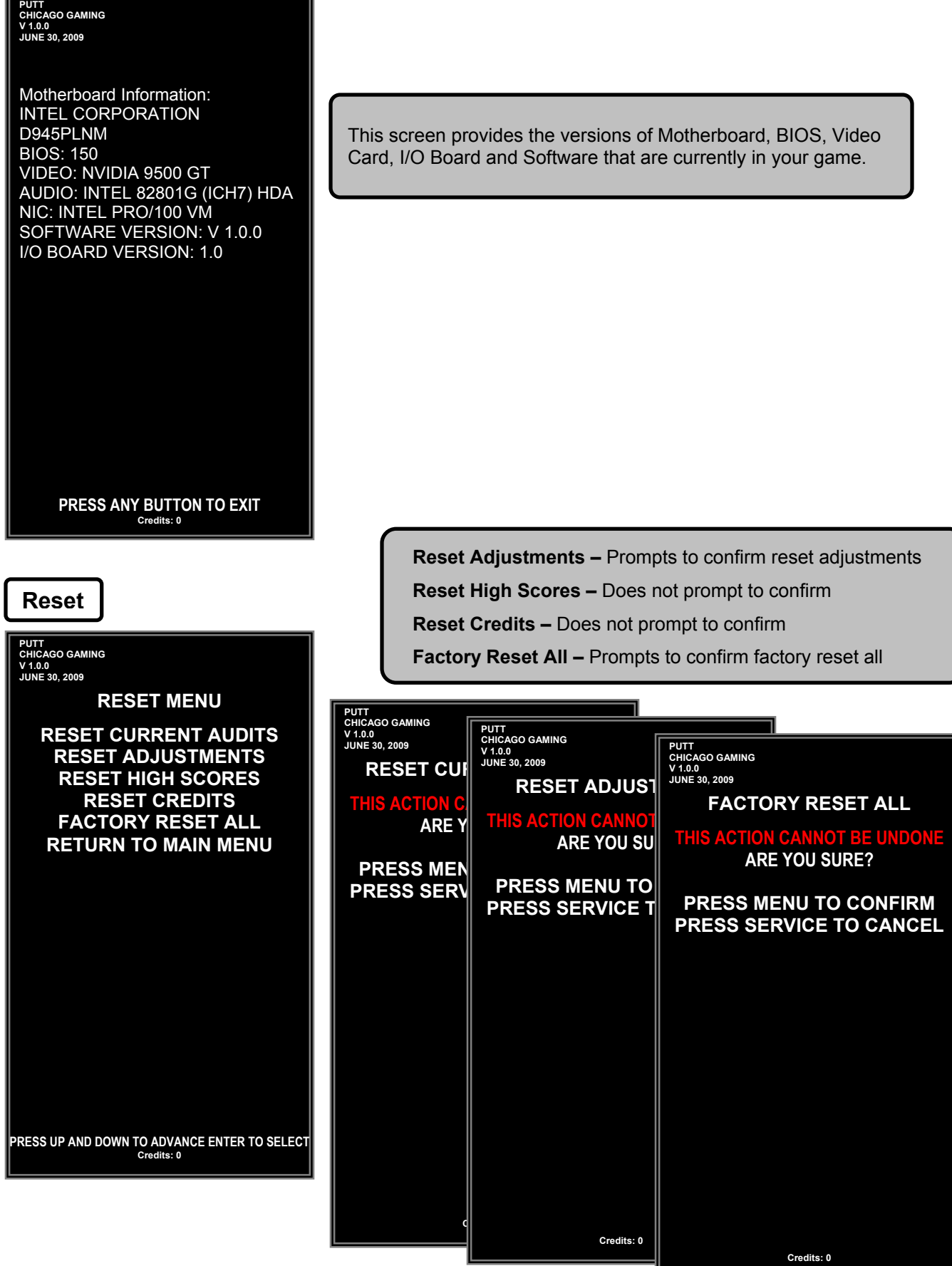

### **Update**

# **PUTT CHICAGO GAMING V 1.0.0 JUNE 30, 2009 SYSTEM UPDATE<br>WARNIE THIS WILL OVERWRITE FLASH MODULE** PLEASE CONNECT THUMB DRIVE WITH UPDATE AND PRESS MENU **PRESS MENU TO START UPDATE PROCESS PRESS SERVICE TO EXIT Credits: 0**

 Putt! software can be updated through a USB drive. Connect the drive with the update on it to the USB Extension Cable behind the Coin Door, enter the System Update Menu and press the Menu button. You can cancel by pressing Service. When the update is complete, turn the power off, remove the USB drive and turn the power back on.

### **Save Logs to Thumb**

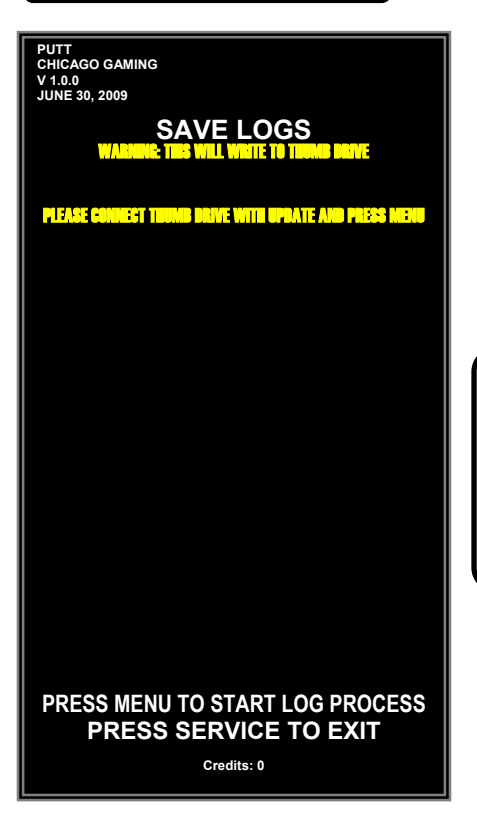

 Log files can be saved to a USB drive. This is intended to help diagnose problems while servicing the machine. Connect a USB drive, enter the Save Logs to Thumb menu and press Menu. When the screen prompts you, turn the power off, then remove the USB drive.

# **Putt! Parts List**

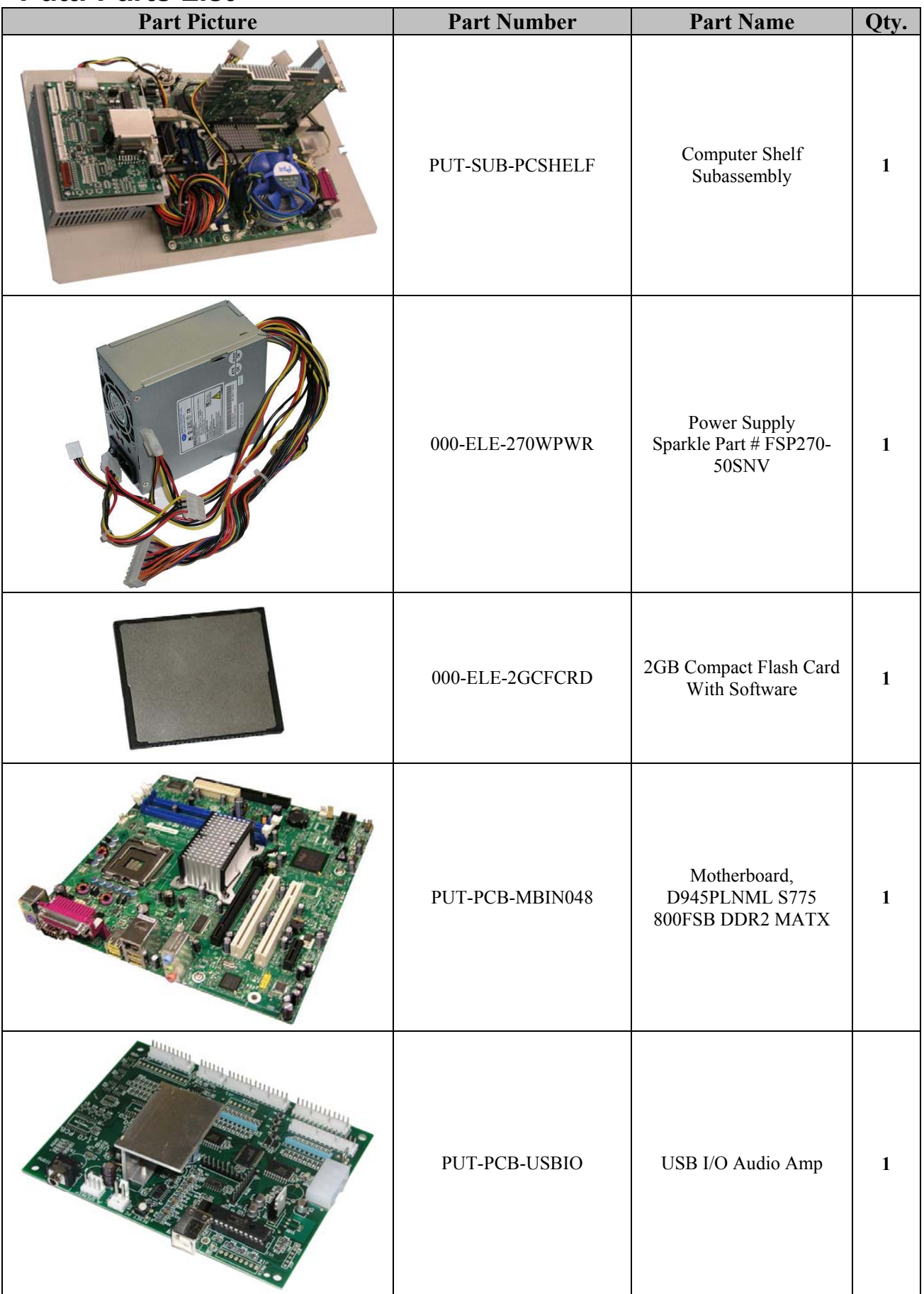

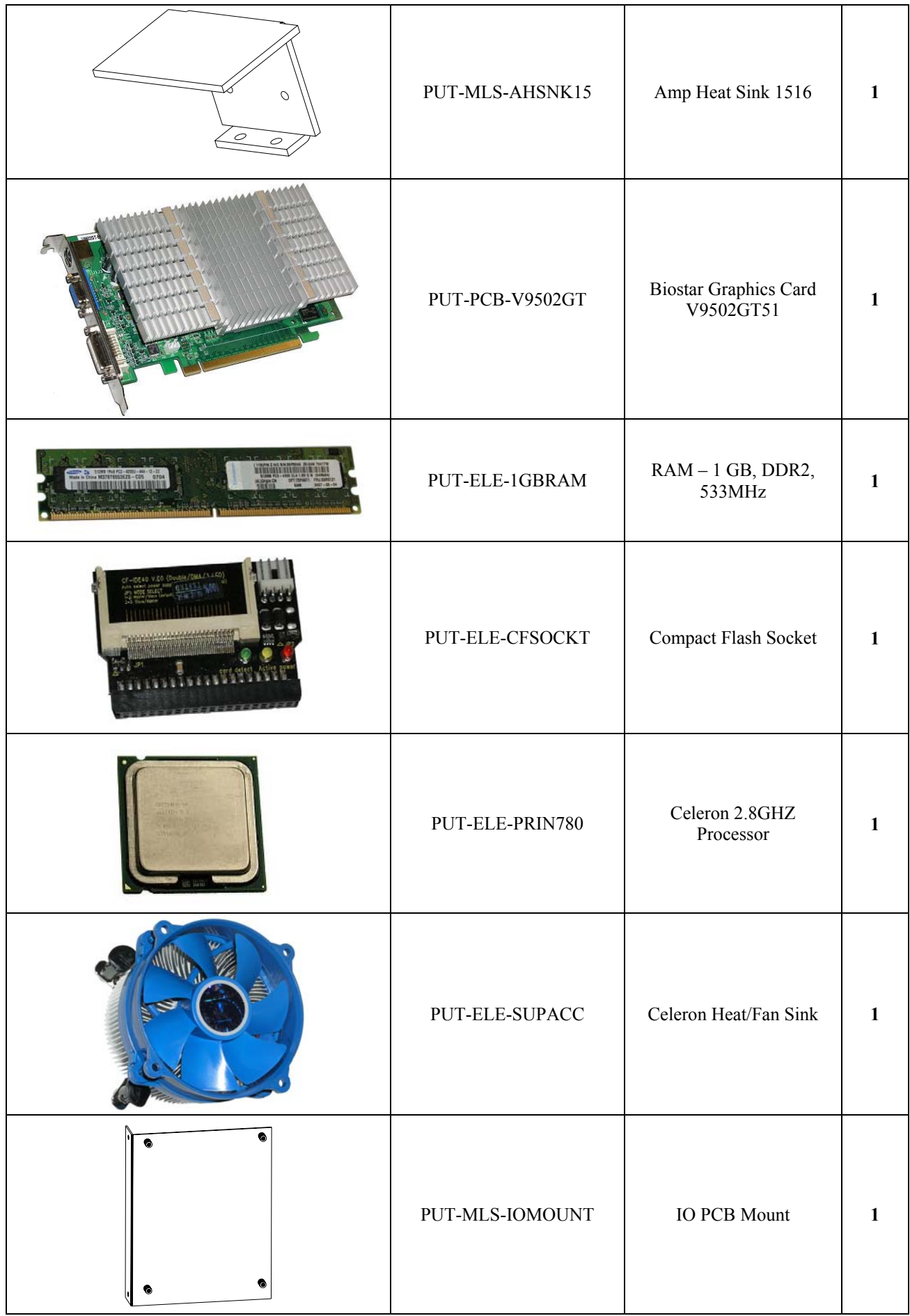

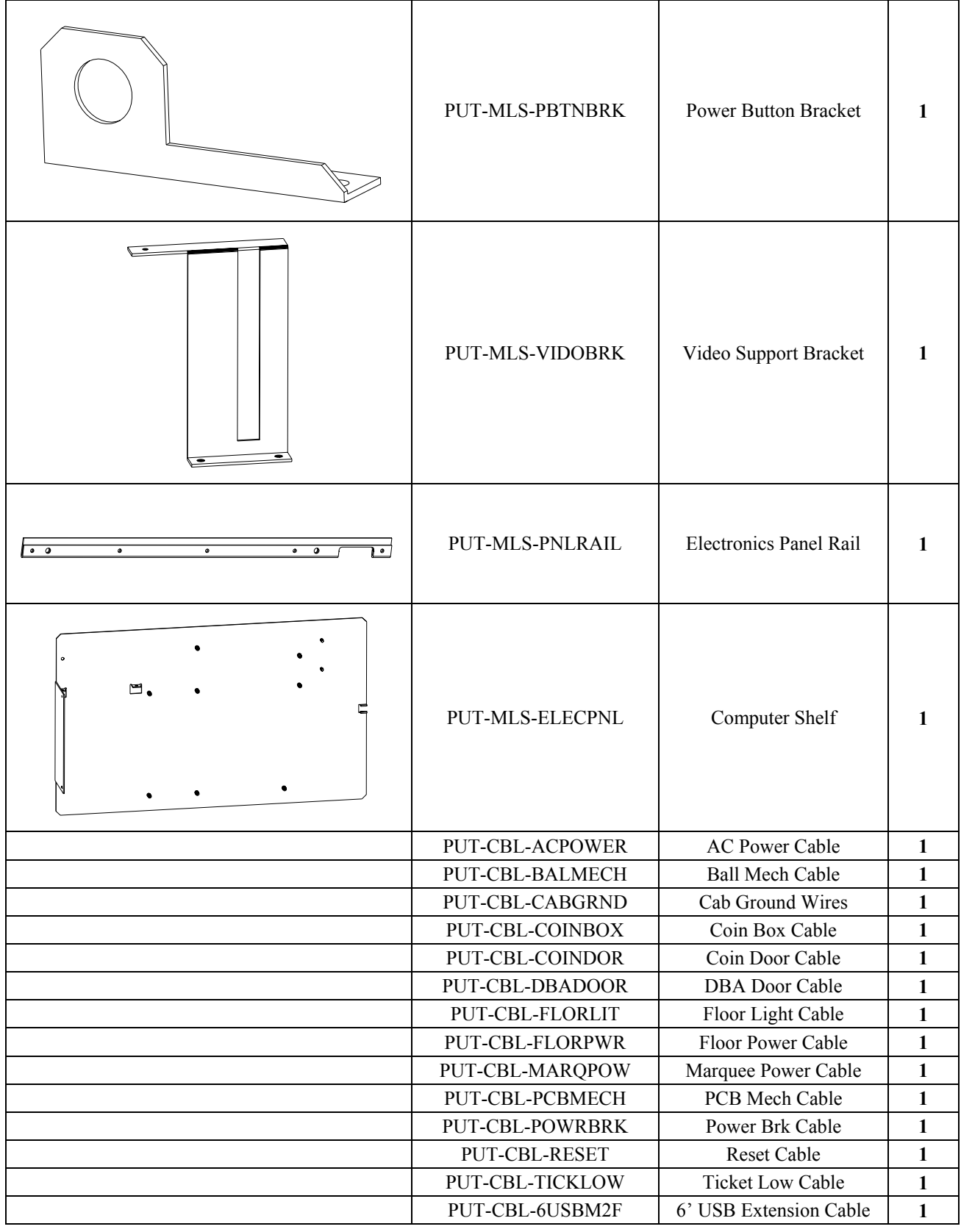

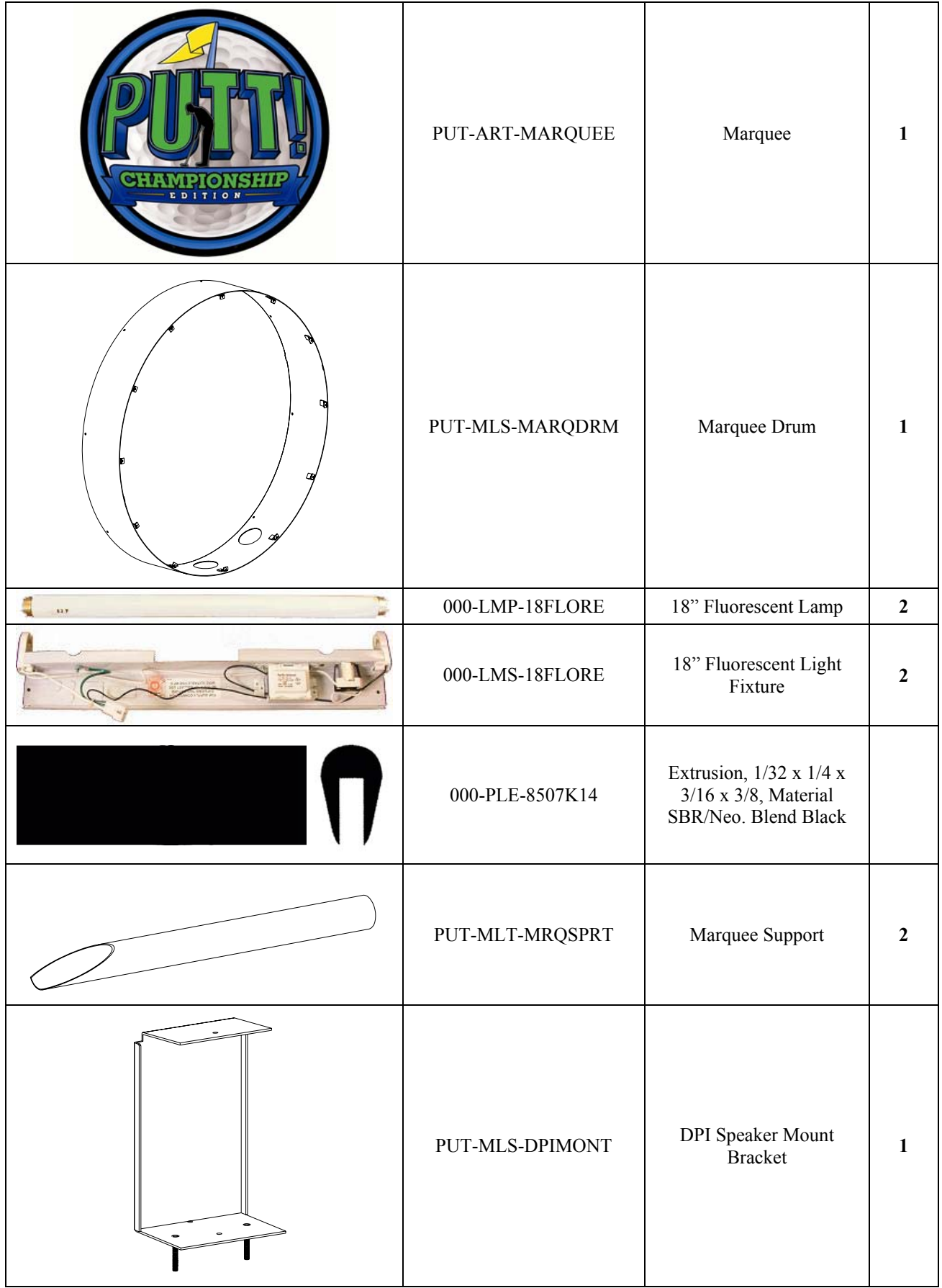

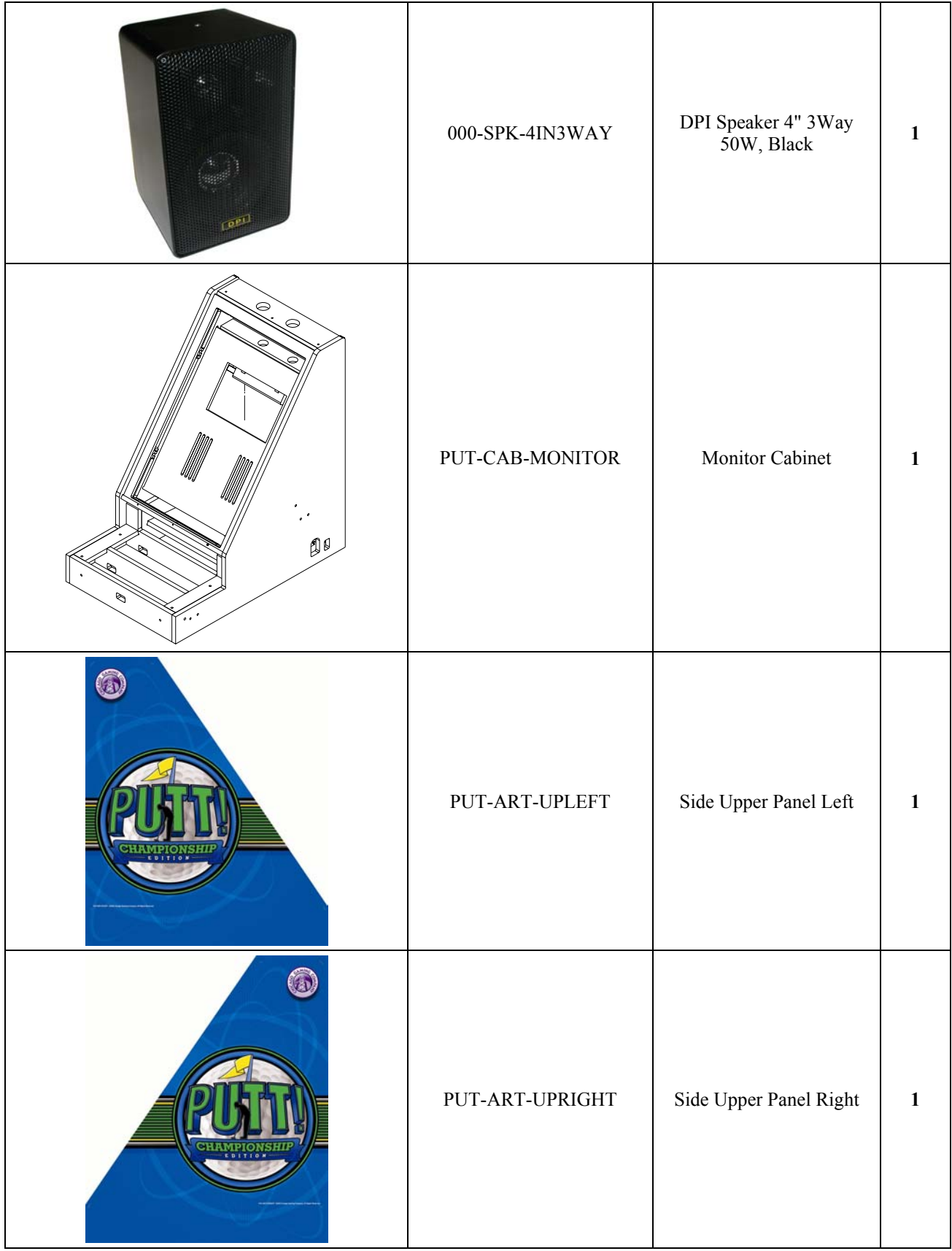

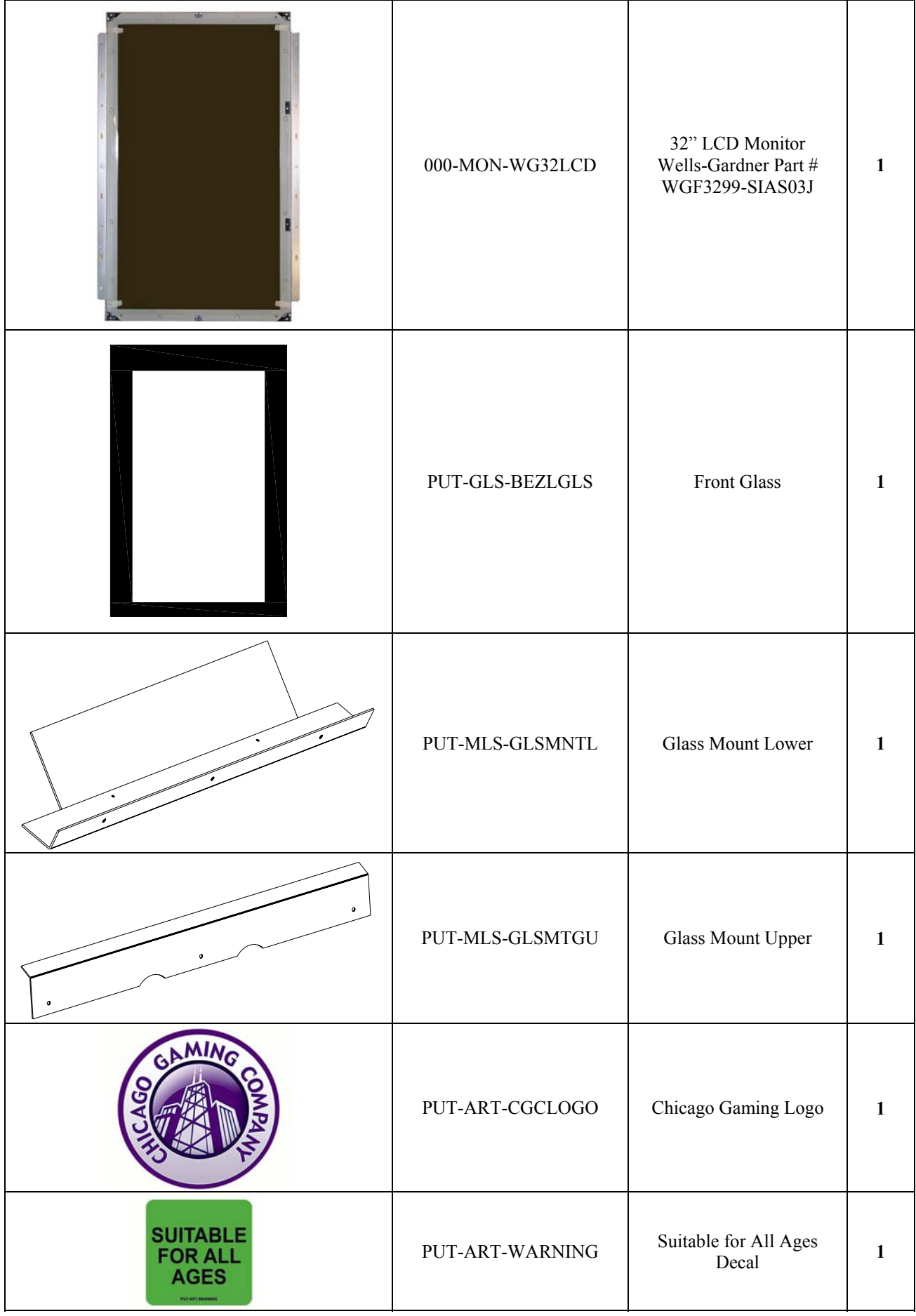

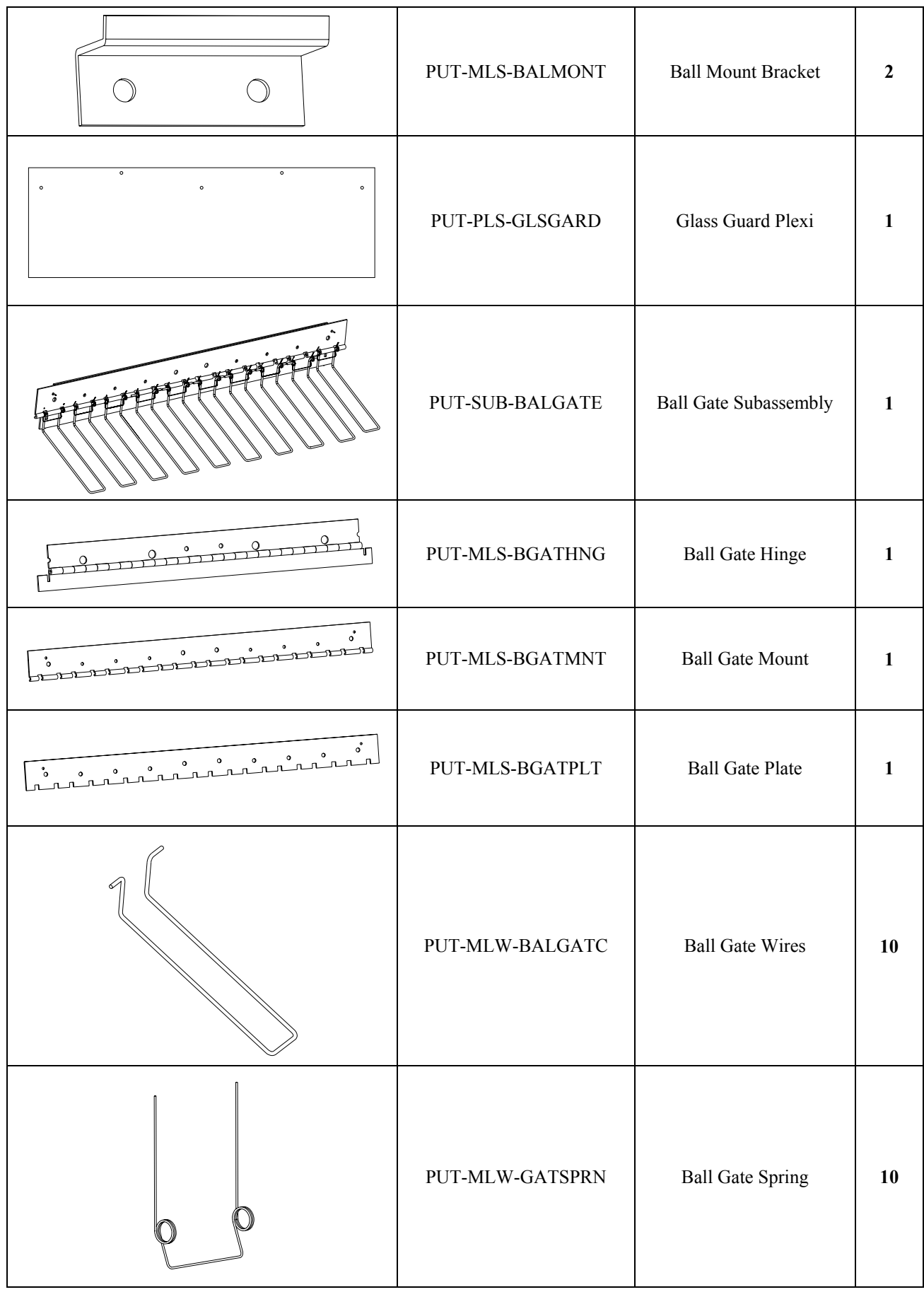

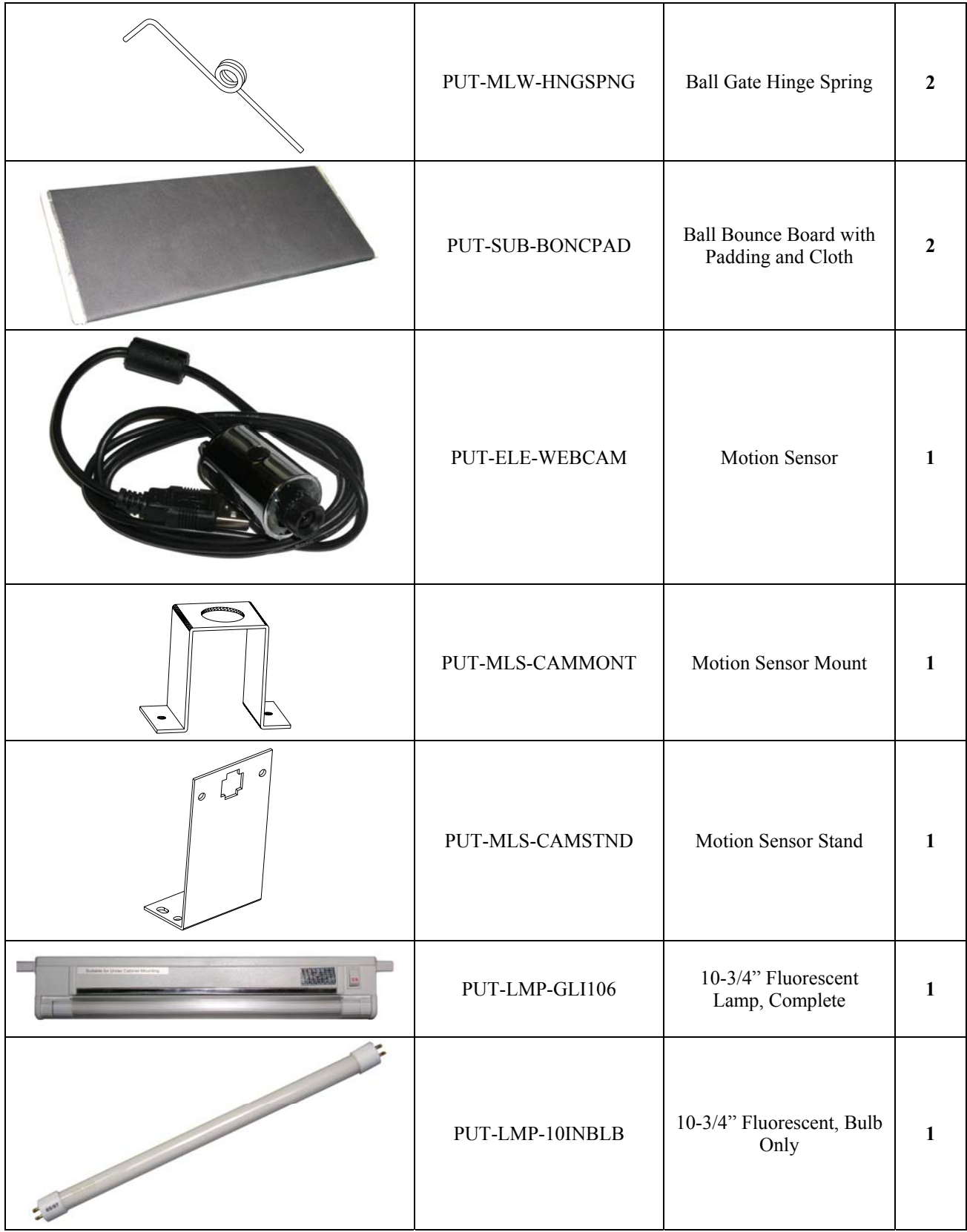

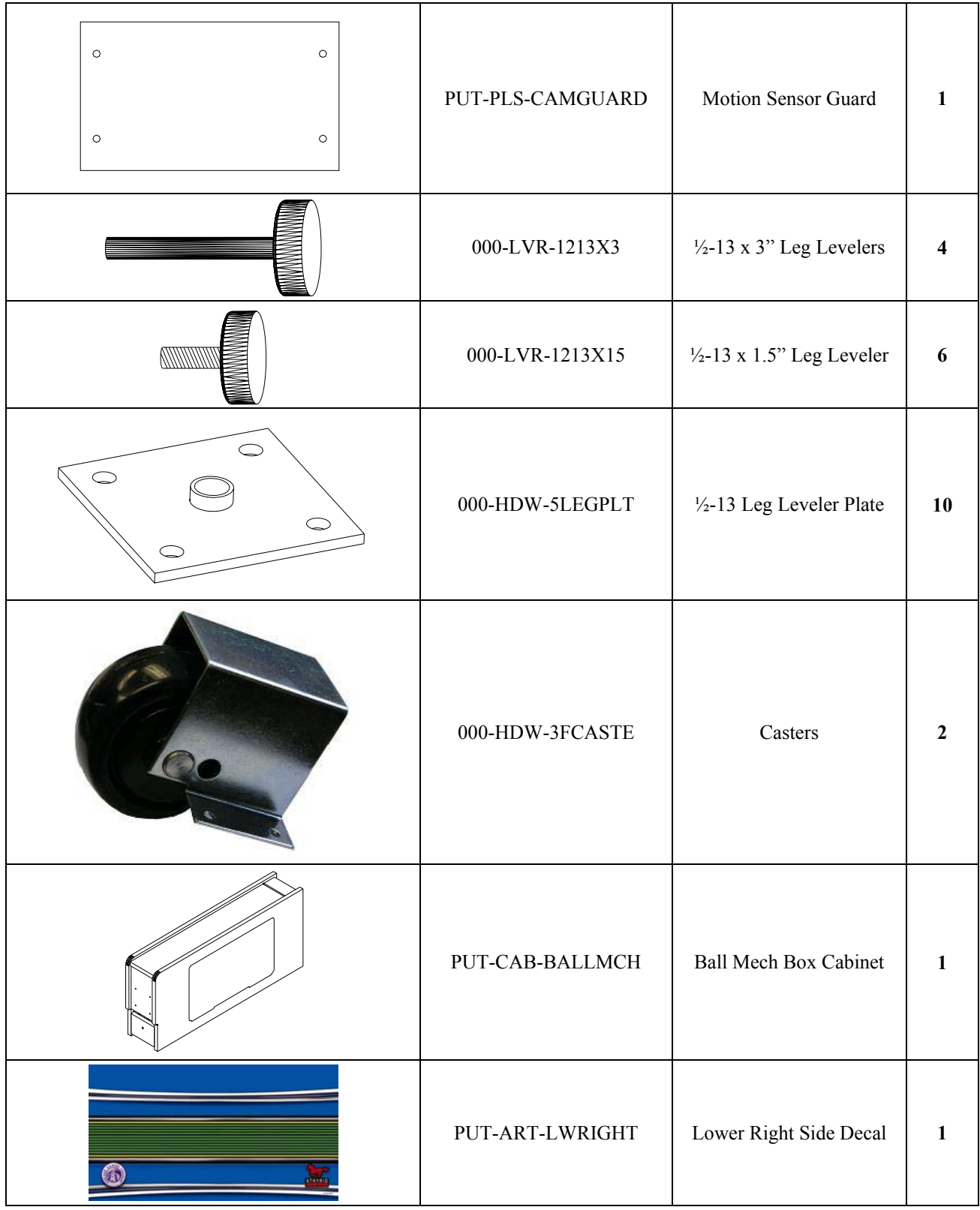

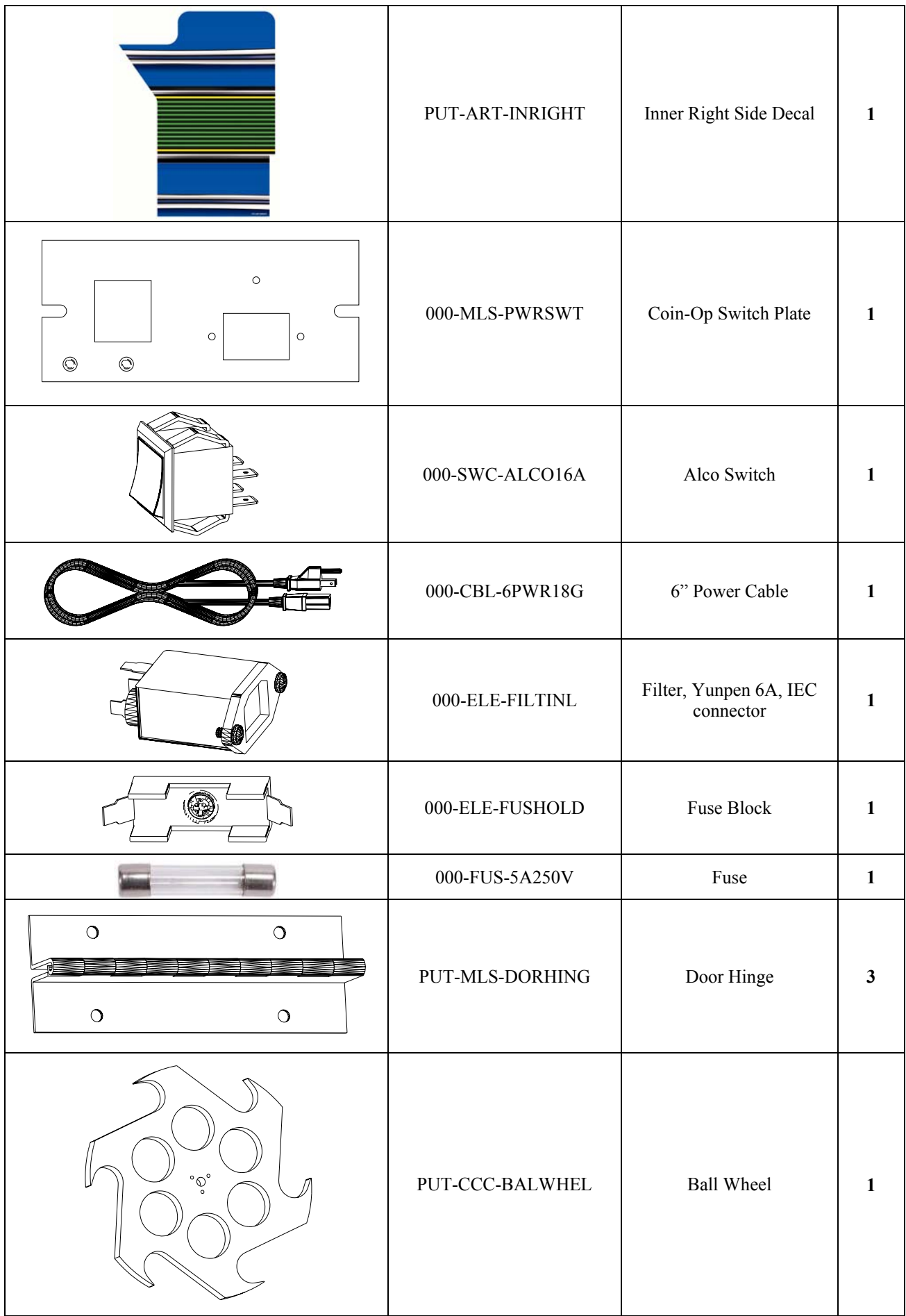

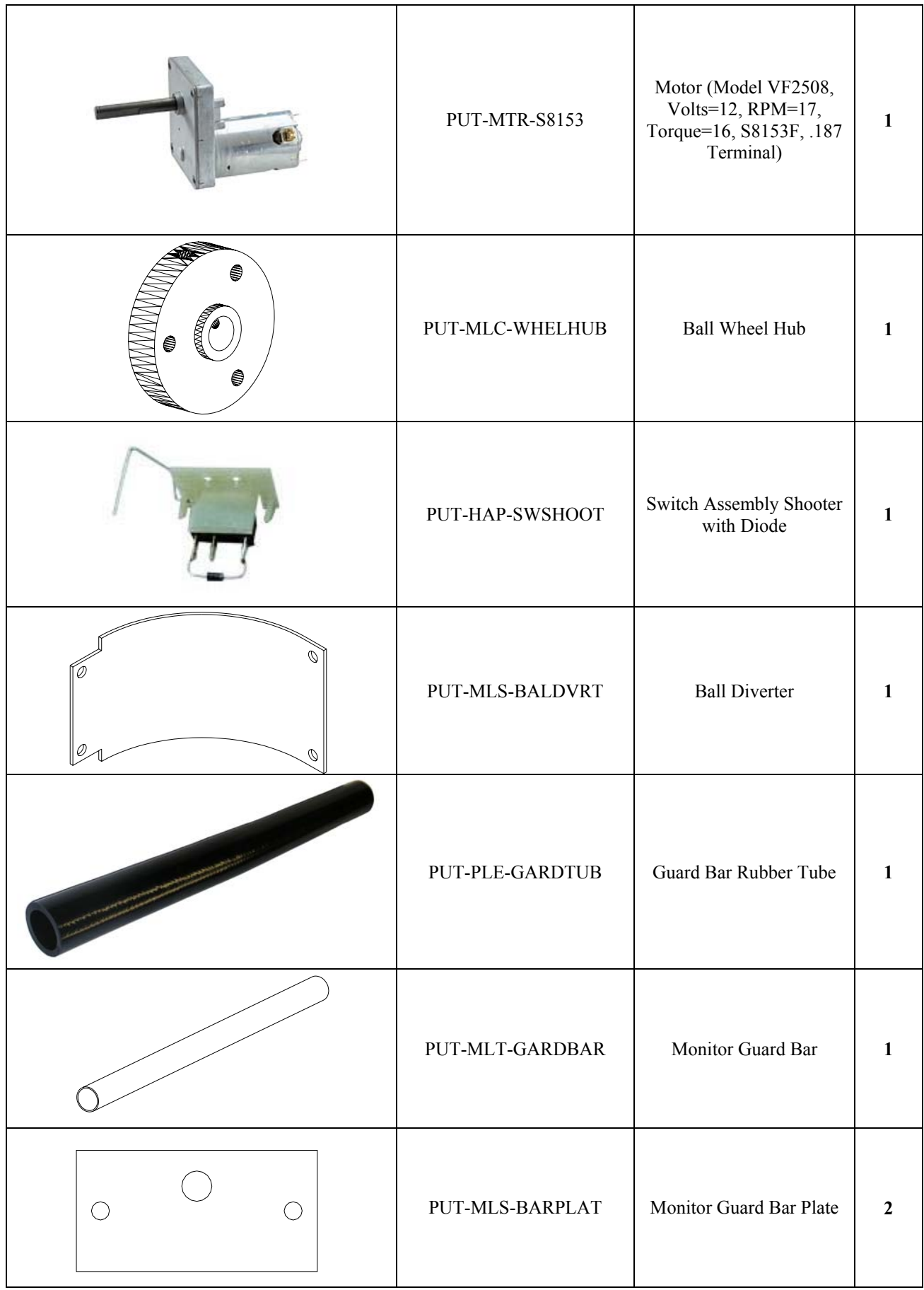

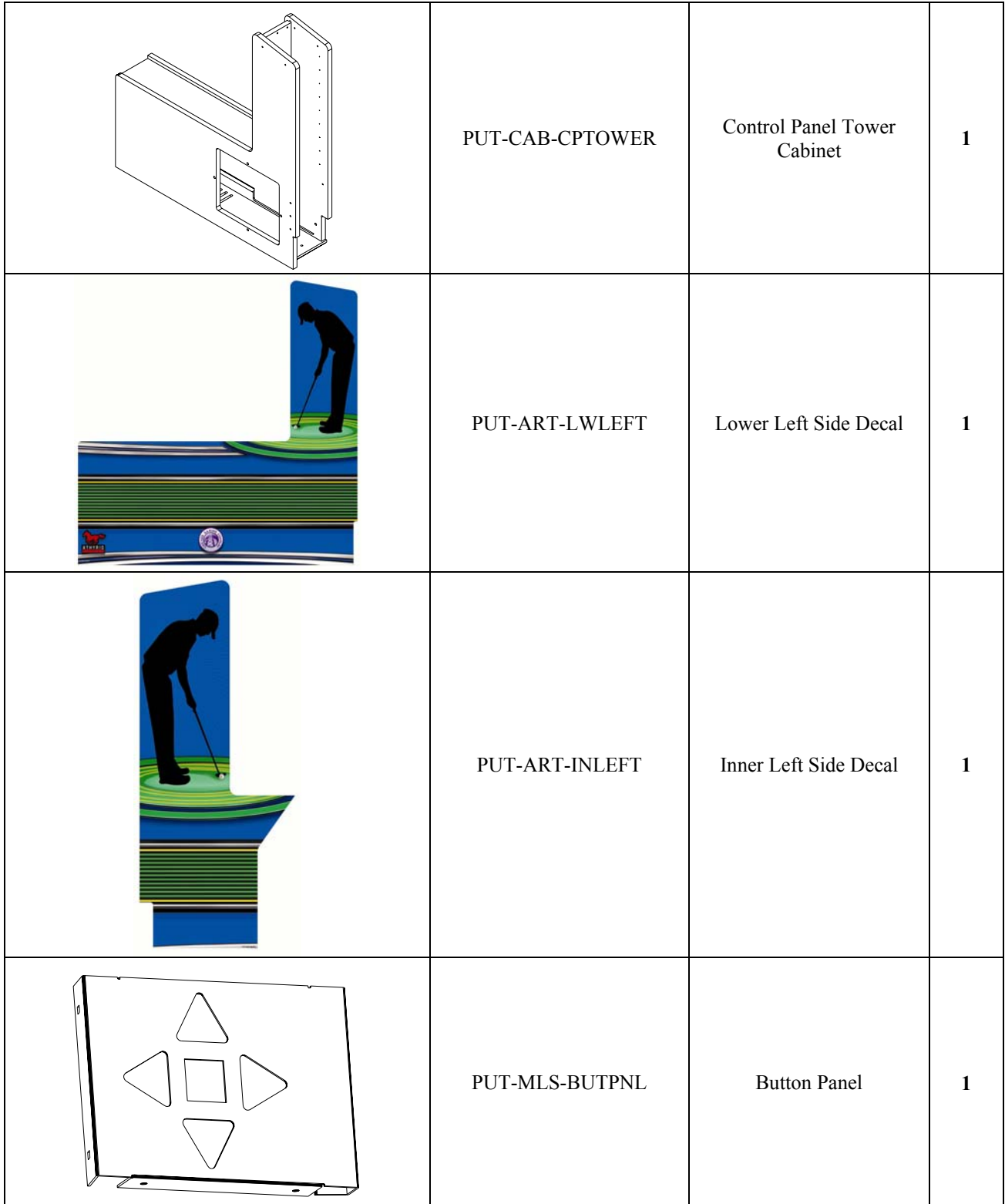

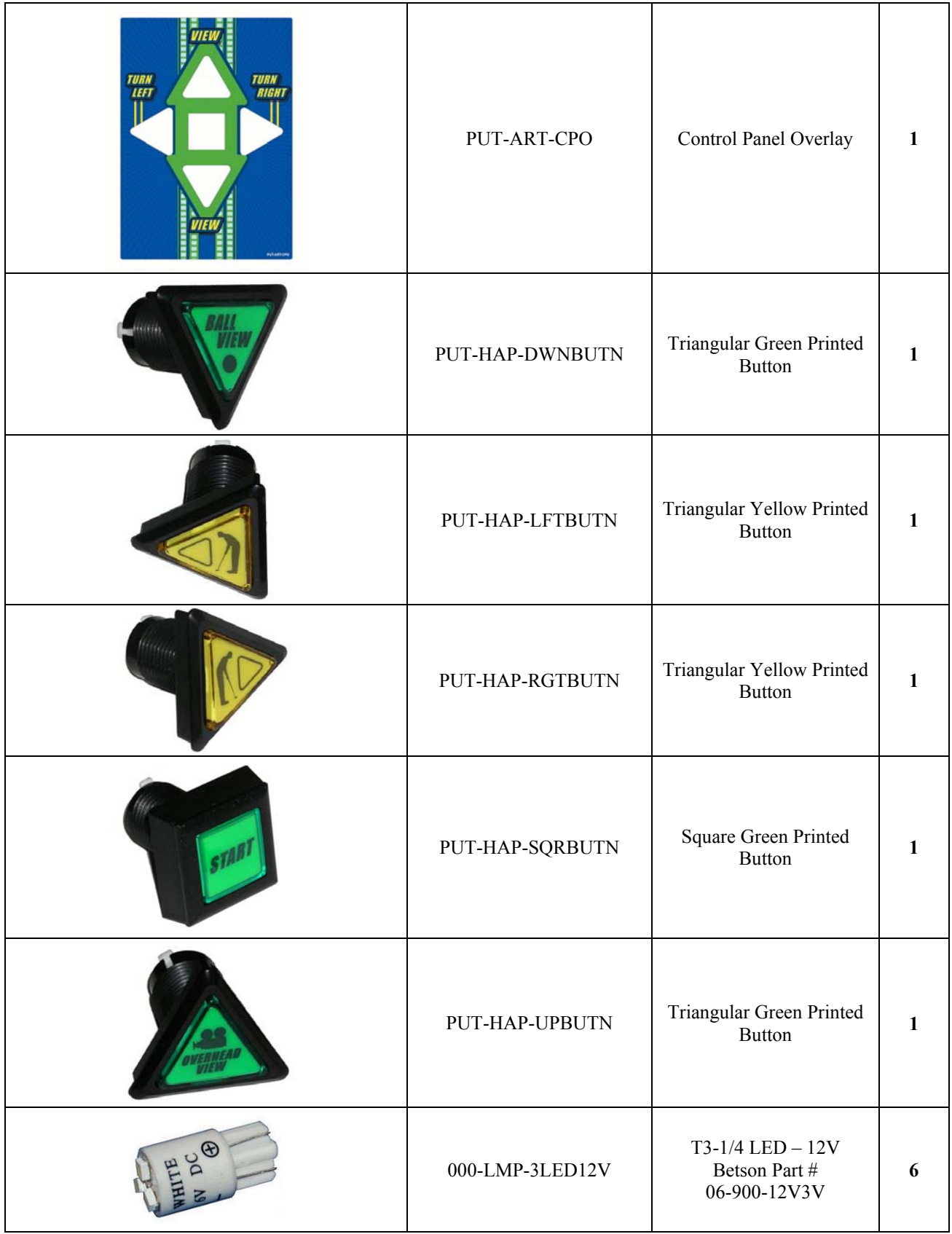

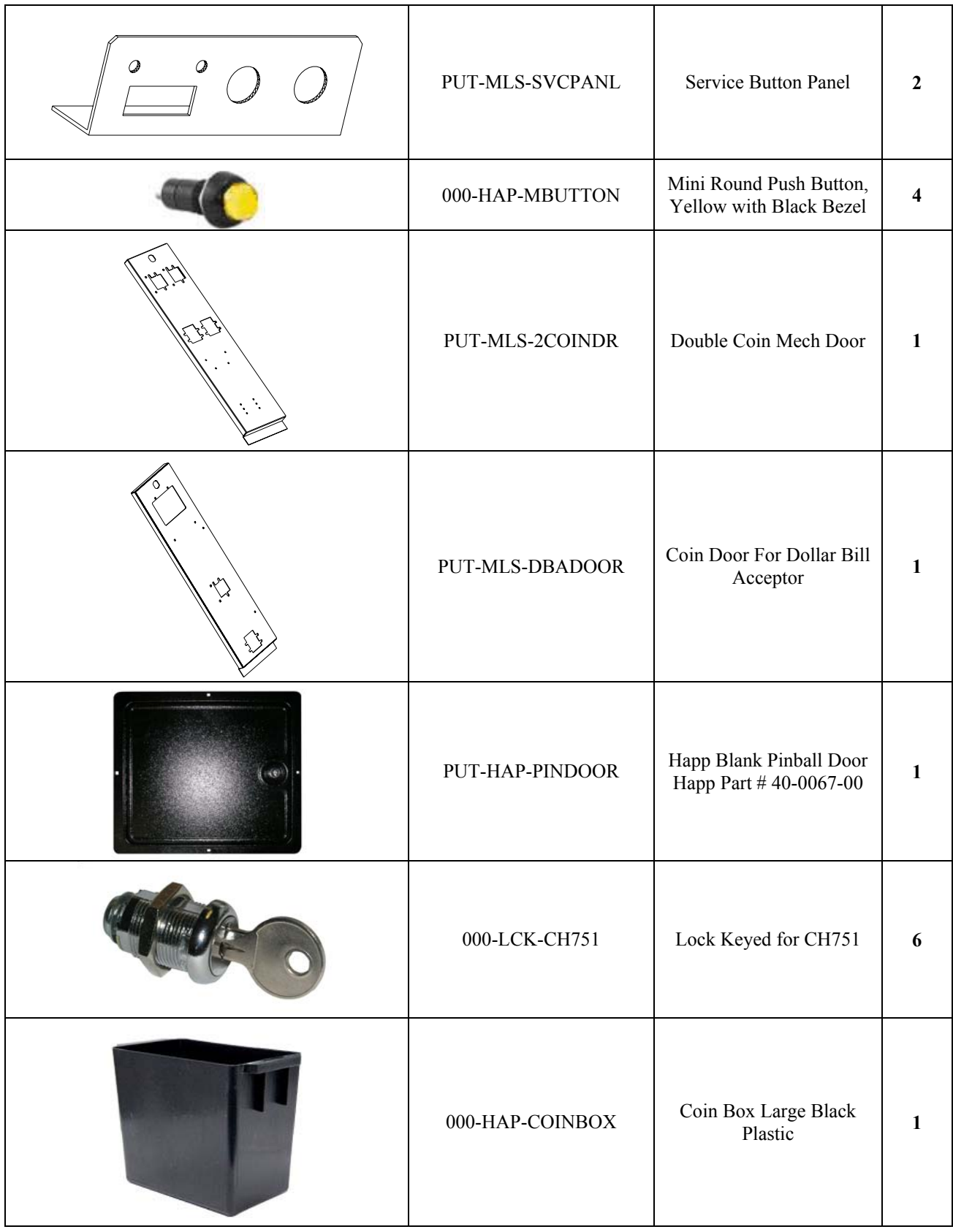

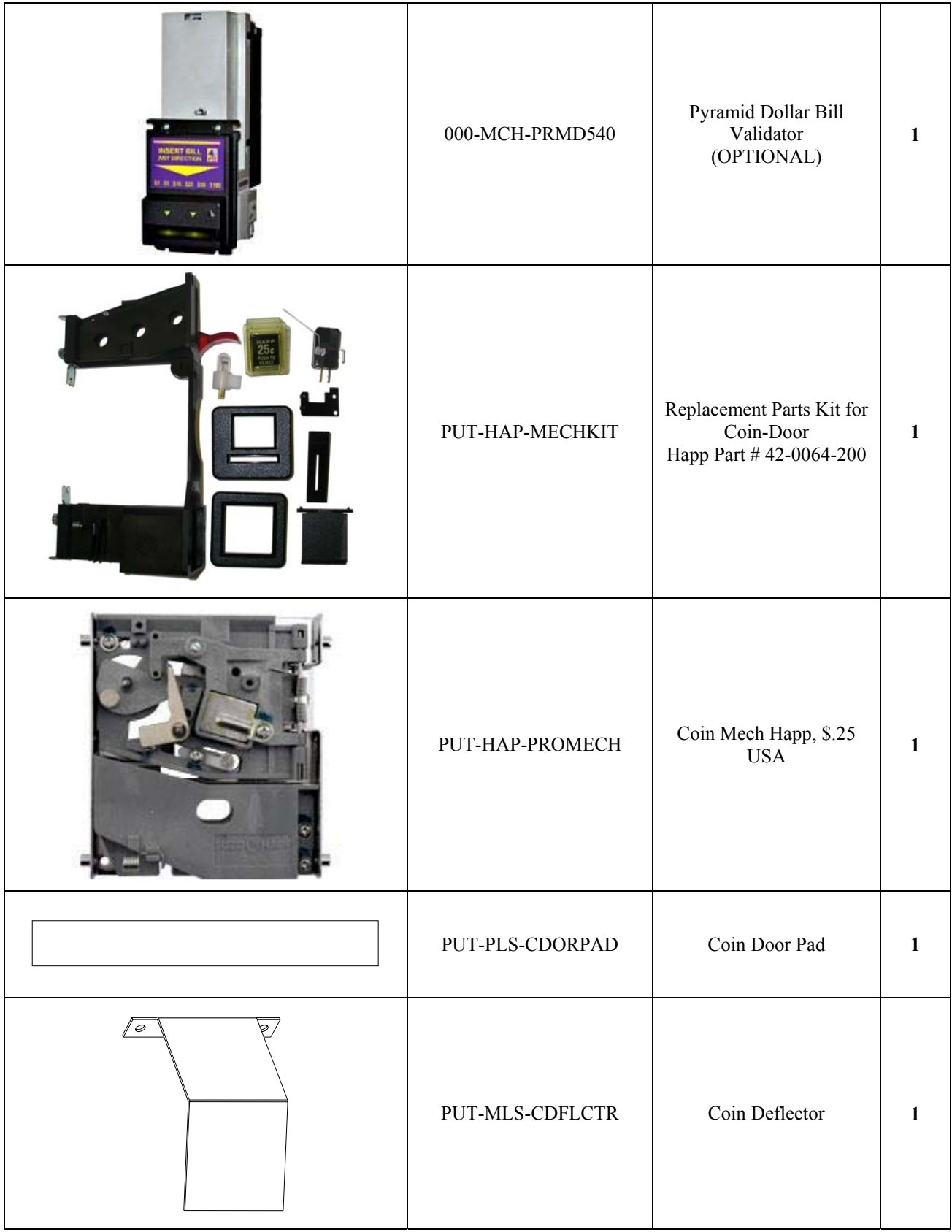

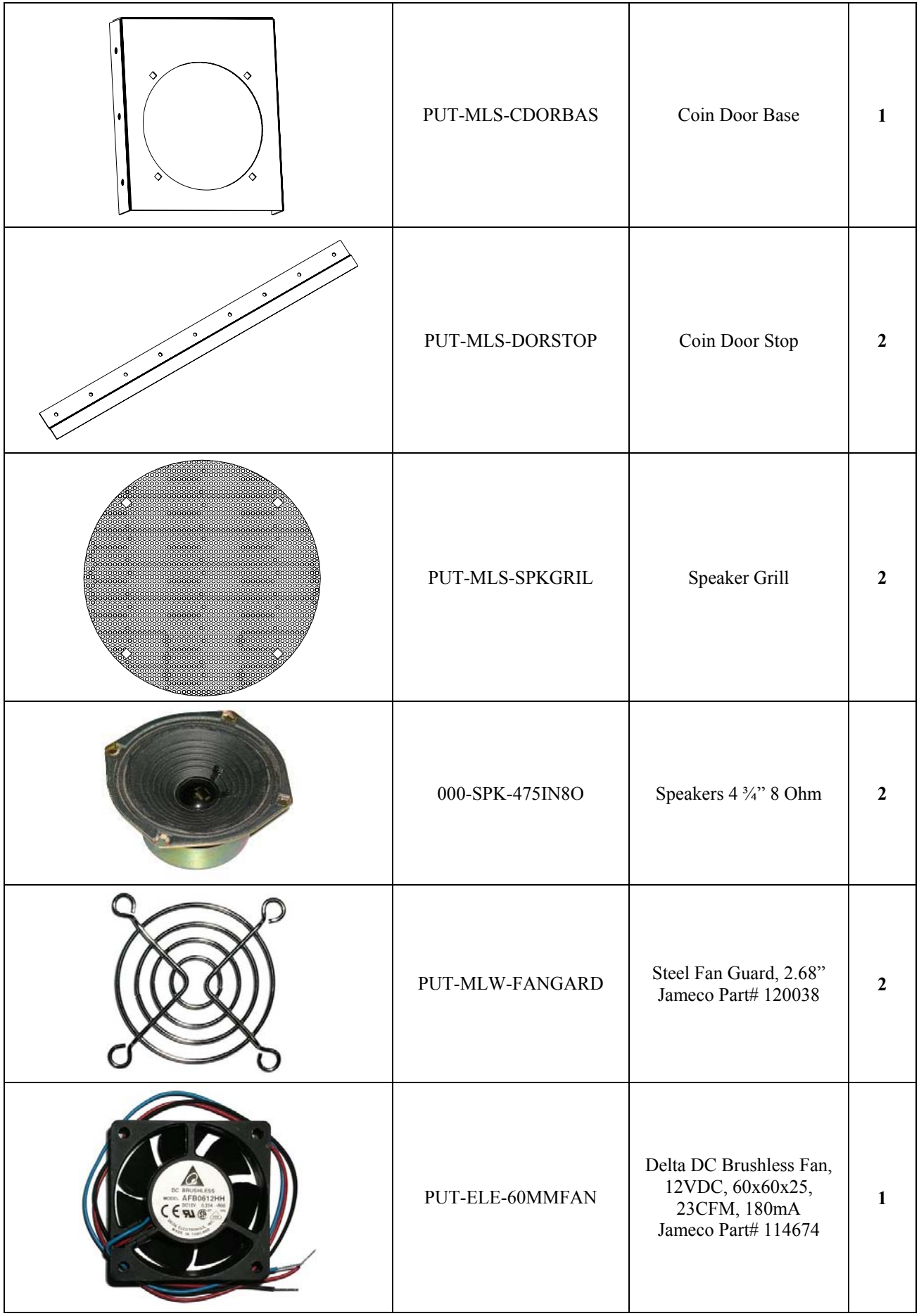

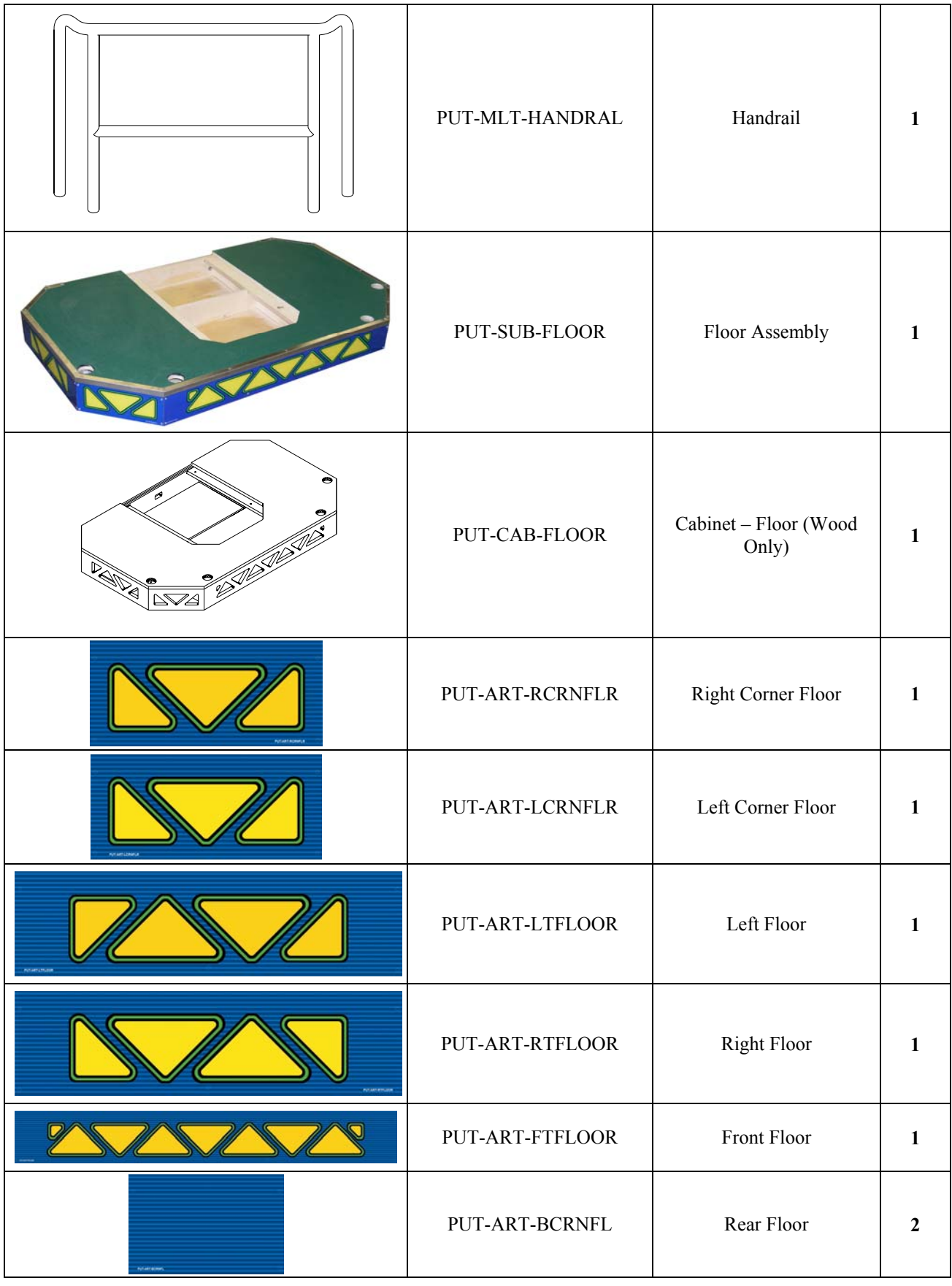

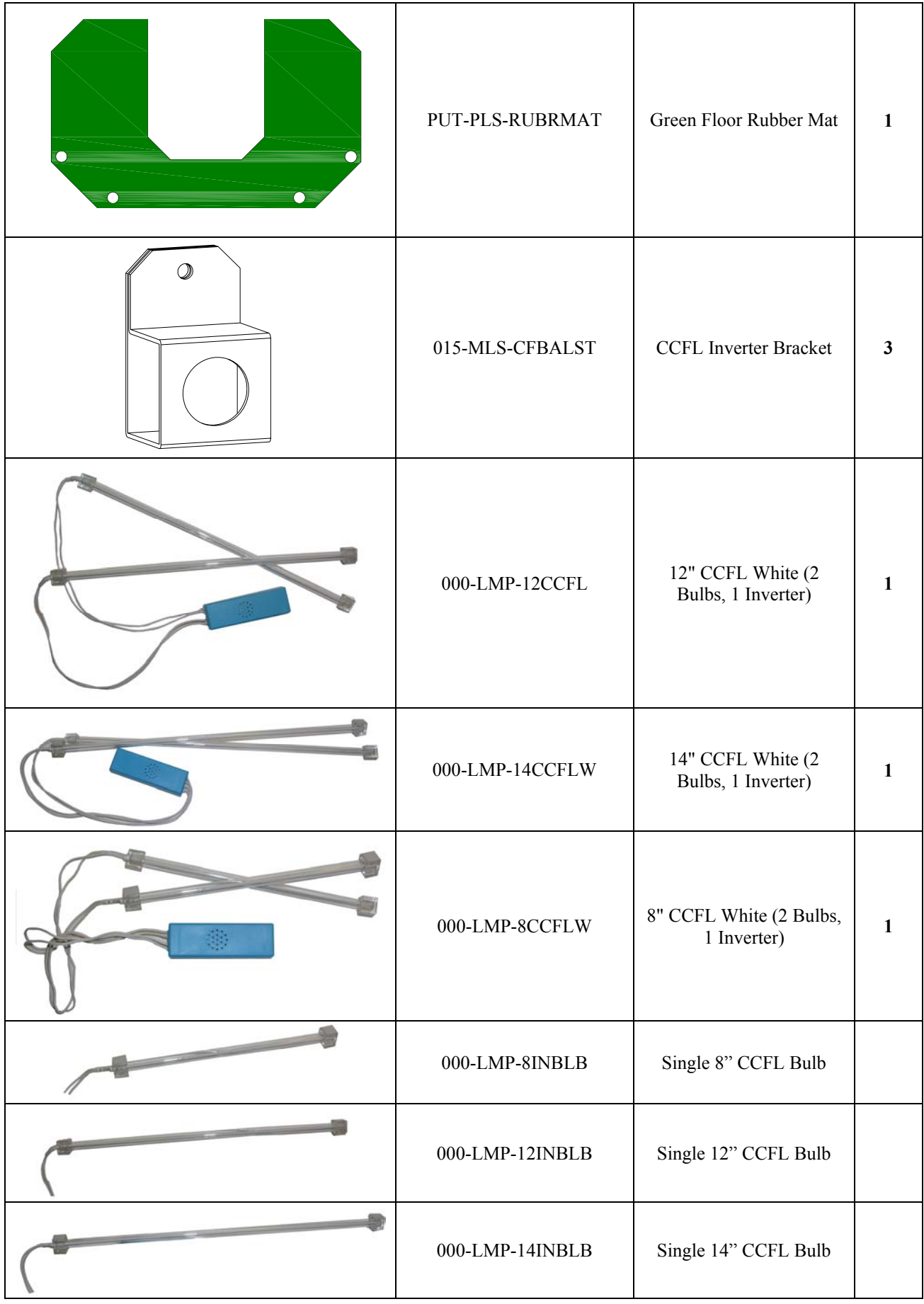

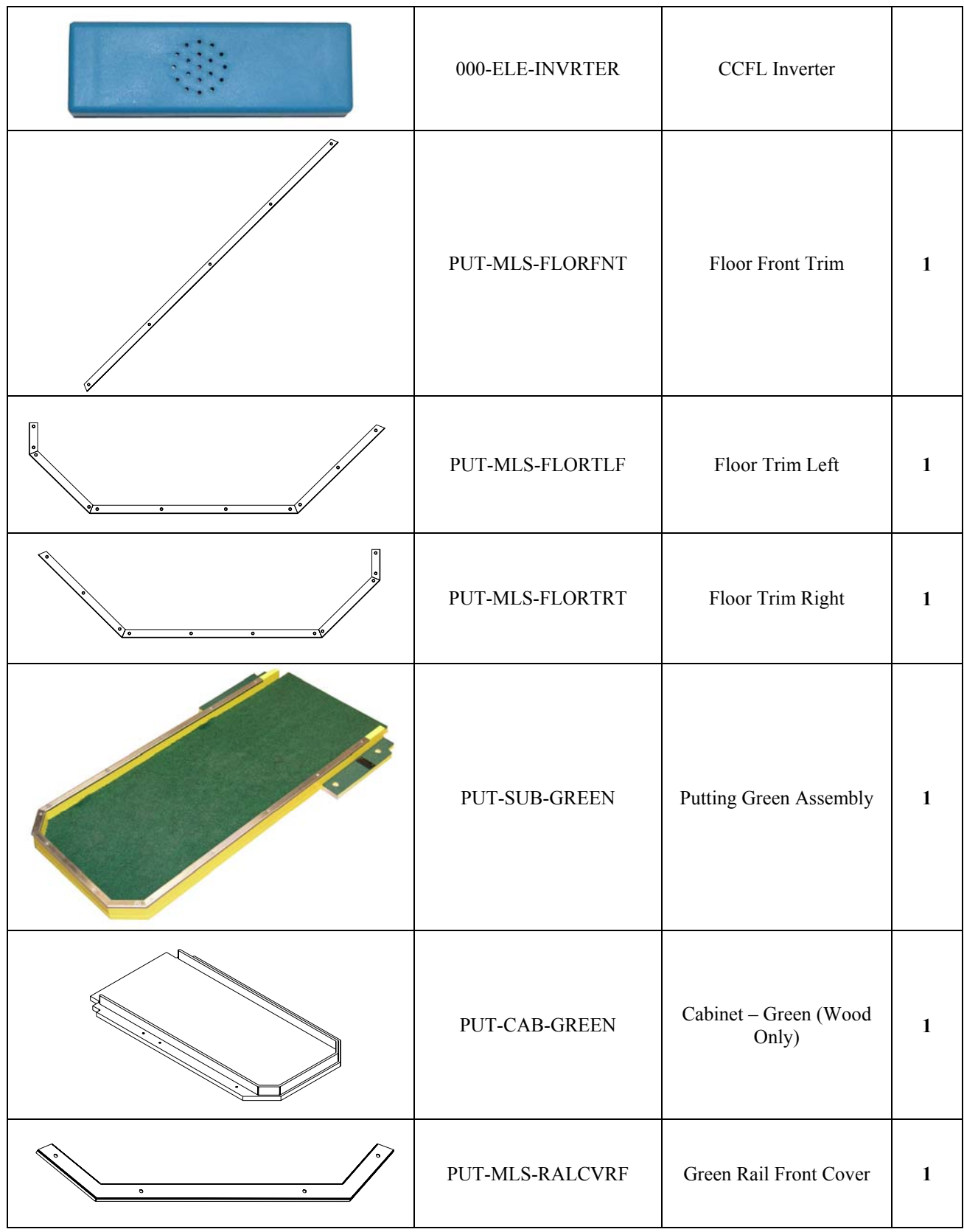

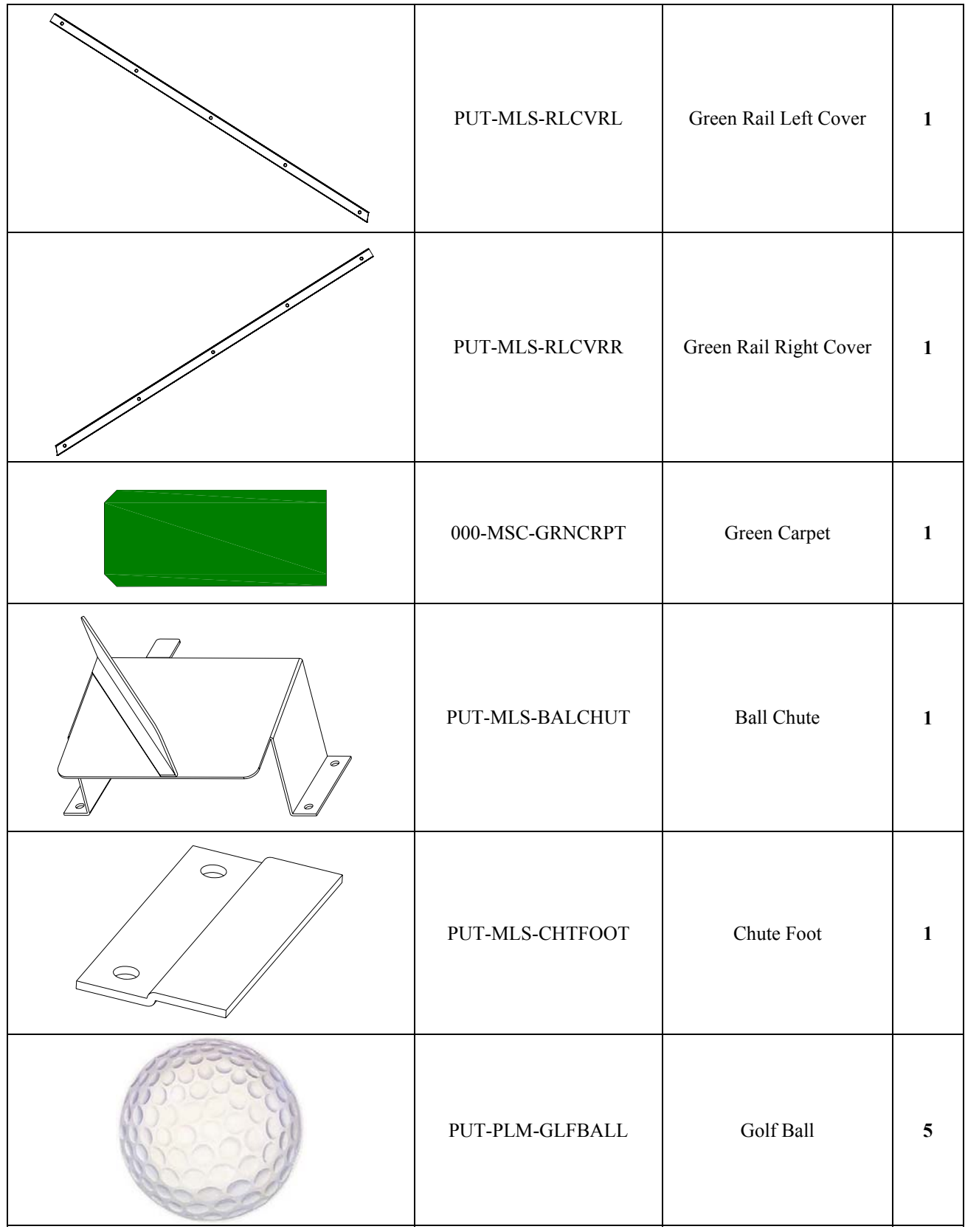

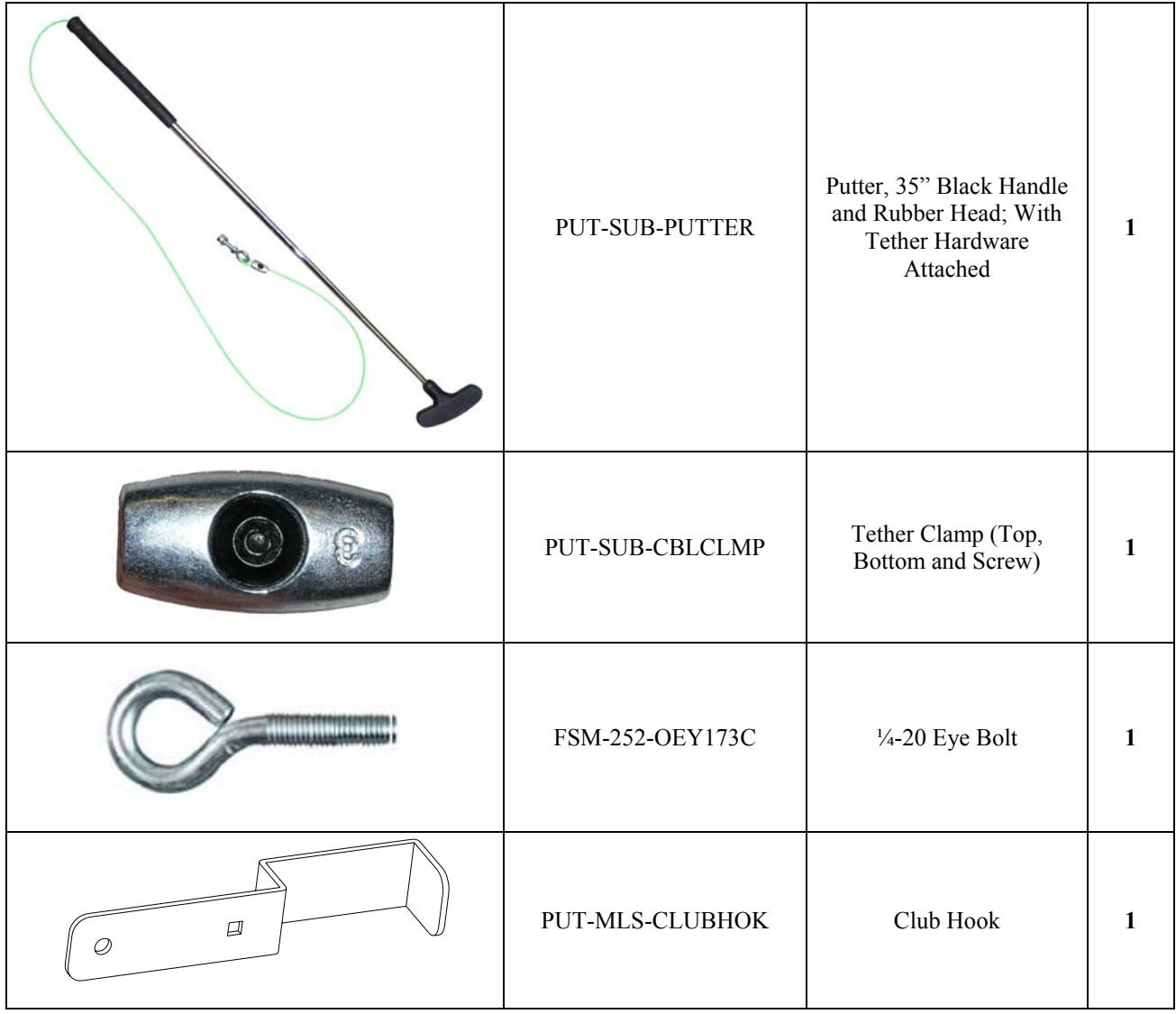

**Wiring Diagram**   $\overline{4}$ 3 5  $6$ BLK  $1\,$ GRN  $\tilde{c}$ MARQUEE  $\overline{\mathsf{H}}$  $\overline{\mathsf{H}}$ WHT 3 BLK  $1\,$ CAMERA<br>LAMP GRN  $\mathcal{C}% _{M_{1},M_{2}}^{\alpha,\beta}(\varepsilon)$ WHT G  $\overline{3}$ G  $BLK$  $\sqrt{ }$  $\Box$ GRN MONITOR  $\Box$ WHT  $\sqrt{ }$  $\Box$ F F **BLK**  $\Box$ GRN COMPUTER  $\overline{\phantom{0}}$ WHT  $\Box$ E E **BLK**  $1\,$ GRN  $\mathsf{S}$ DBA WHT 3  $\mathsf D$  $\Box$ 3 2  $\overline{1}$ 3 2  $\mathbf{1}$ BLK  $\mathsf{C}$  $\overline{C}$ BLK Ő WHT **BRN**  $\prod_{N}$  $\Gamma$ WHT  $\Box$  $\bigcap$ GRN B  $\,$  B 7777 CHICAGO GAMING COMPANY<br>4616 W. 19th. Street Cicero Illinois 60804 708-780-0070 own by:<br>D.P.O. pate:<br><u>6-29</u>-09 TITLE: PUTT! AC SECHMATIC А Δ THIS DOCUMENT AND THE DATA DISCLOSED<br>HERE IN OR HEREWITH IS NOT TO BE<br>REPRODUCED, USED OROTHERWISE DISCLOSED<br>IN WHOLE OR IN PART TO ANYONE WITHOUT THE<br>WRITTEN CONSENT OF CHURCHILL CABINET CO.  $0.1$ <sup>QTY:</sup><br>1 PER REVS'D BY: **PROJECT:** PROJECT: REVISION CAD REF: SCALE: A SIZE PUTWiringSch.Dwg SHEET 1 OF 1 None ā  $\overline{4}$ 5  $\overline{6}$ 

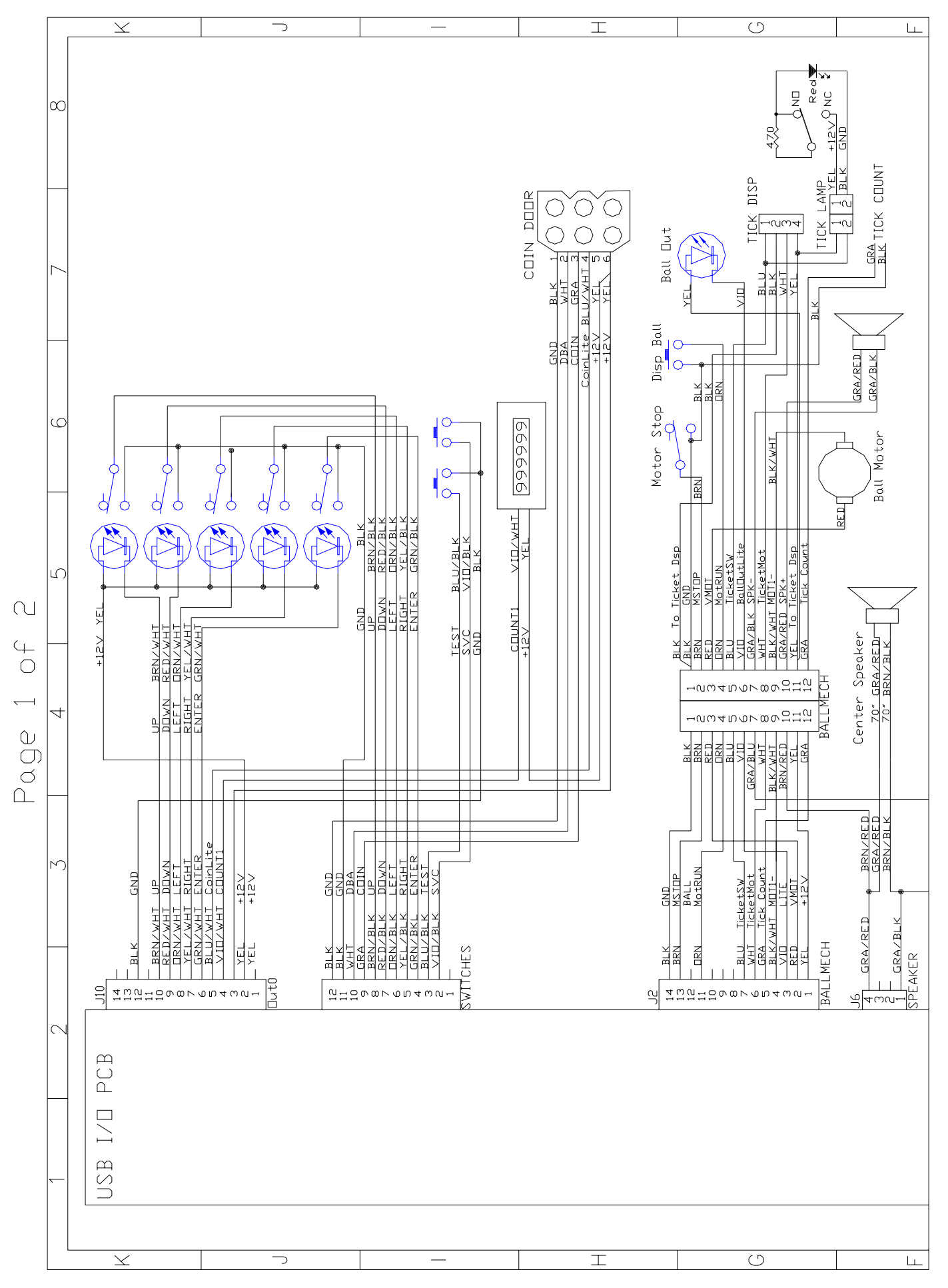

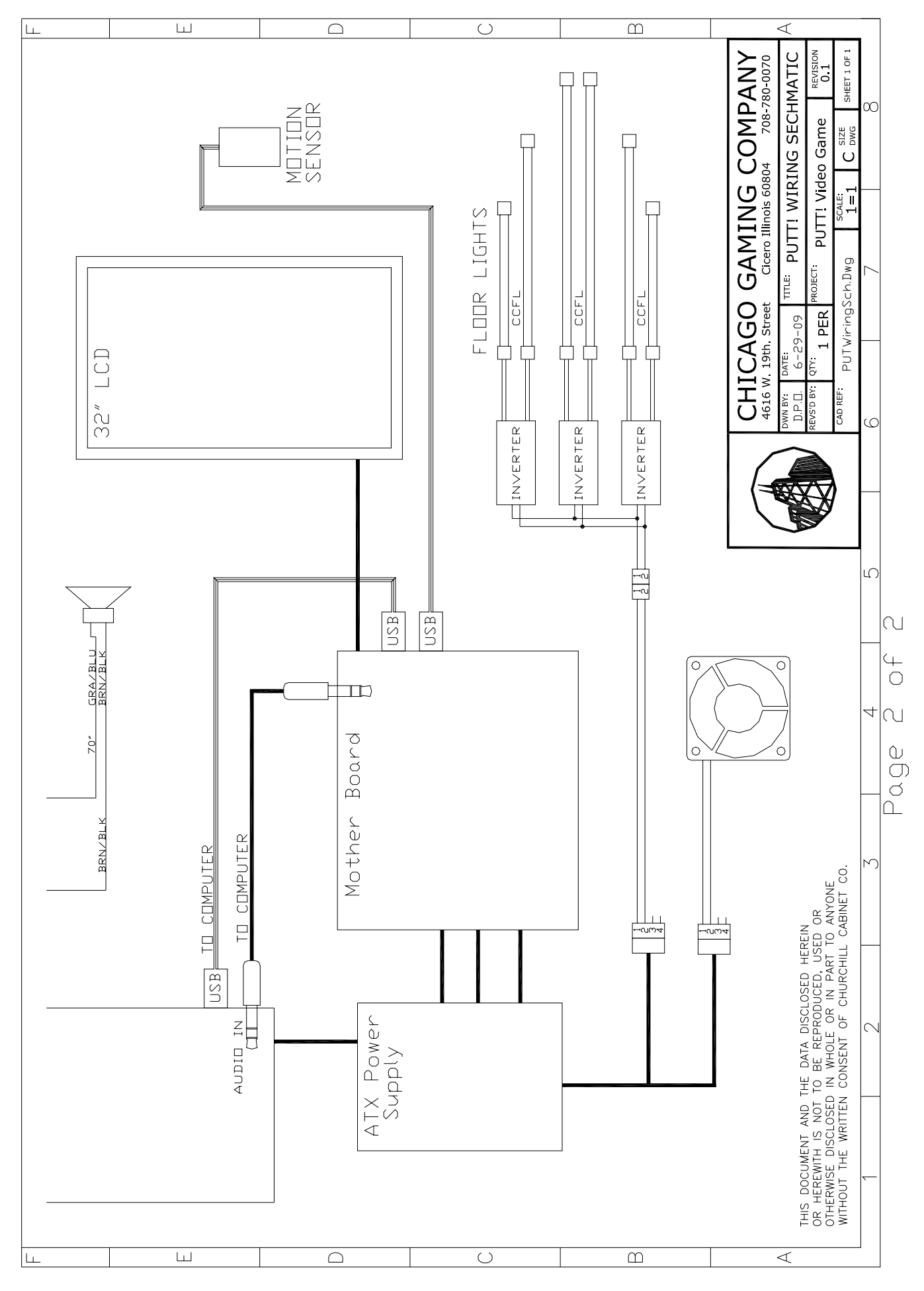